# **E Guitar Rig**

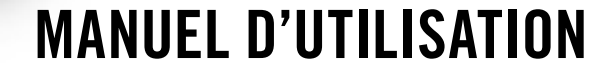

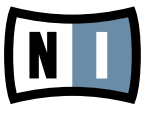

Les informations contenues dans ce document peuvent être modifiées à tout moment sans préavis et n'engagent pas la responsabilité de Native Instruments GmbH. Le Logiciel décrit dans ce document est soumis à l'acceptation d'une Licence d'Utilisation et ne doit pas être copié sur d'autres supports. Aucune partie de ce manuel ne peut être copiée, reproduite, transférée ou enregistrée, sous quelque forme que ce soit et pour quelque usage que ce soit, sans l'accord écrit explicite de Native Instruments GmbH. Tous les noms de produits et d'entreprises sont des marques déposées par leurs propriétaires respectifs.

Manuel d'utilisation écrit par: Alexander Stamm Version du document : 1.0 (09/2009) Version du produit : 4.0 (09/2009)

Remerciements spéciaux à l'équipe de bêta-testeurs, dont l'aide nous fut précieuse non seulement pour trouver et corriger les bogues, mais aussi pour rendre ce produit encore meilleur.

#### **Germany**

Native Instruments GmbH Schlesische Str. 28 D-10997 Berlin Germany info@native-instruments.de www.native-instruments.de

#### USA

Native Instruments North America, Inc. 5631 Hollywood Boulevard Los Angeles, CA 90028 USA sales@native-instruments.com www.native-instruments.com

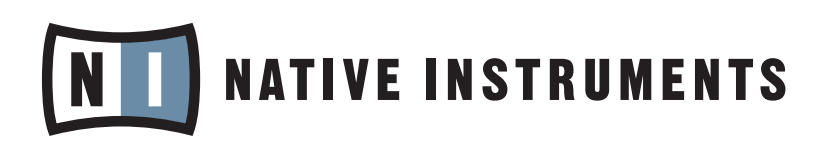

© Native Instruments GmbH, 2009. Tous droits réservés

## Table des matières

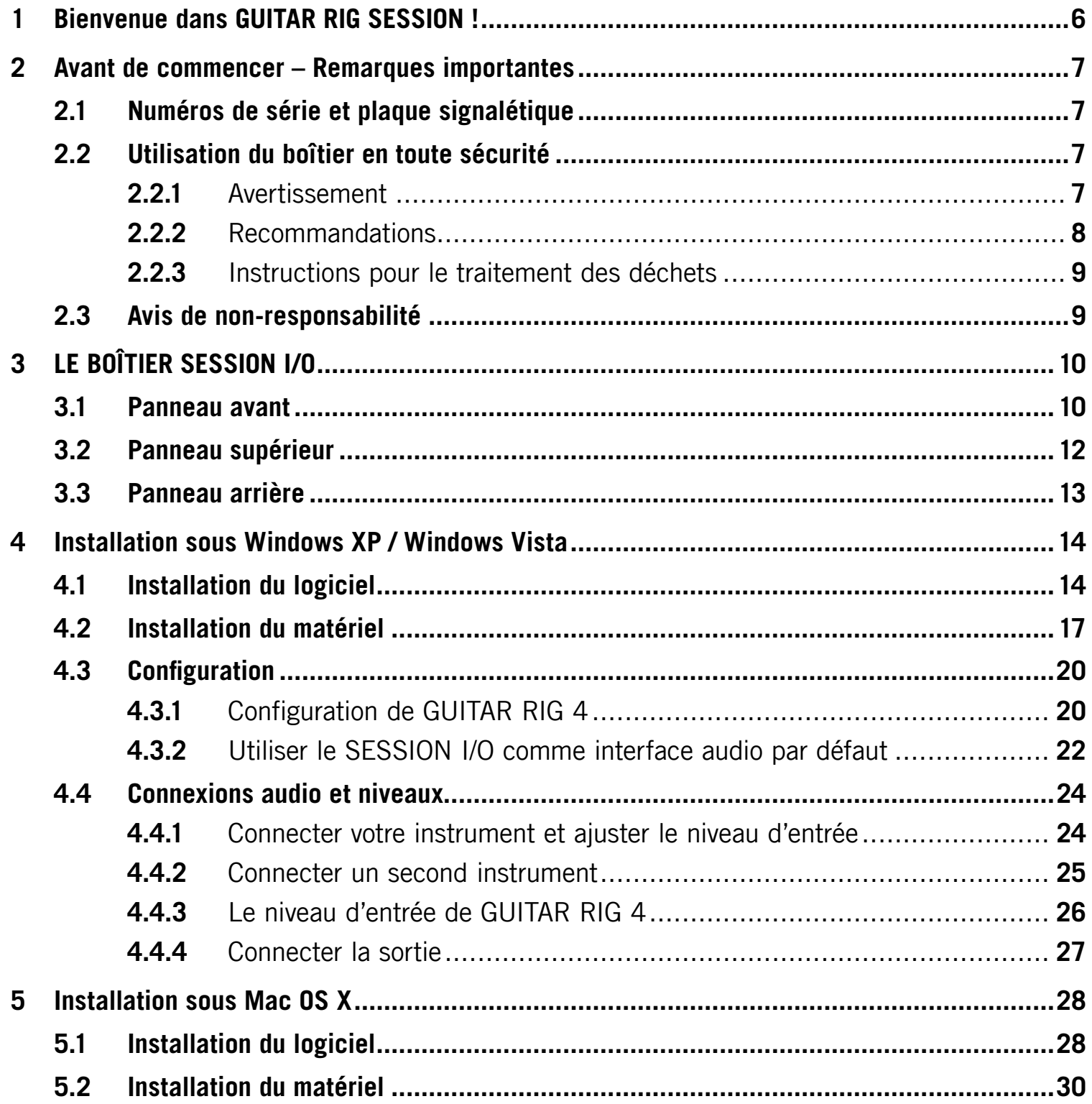

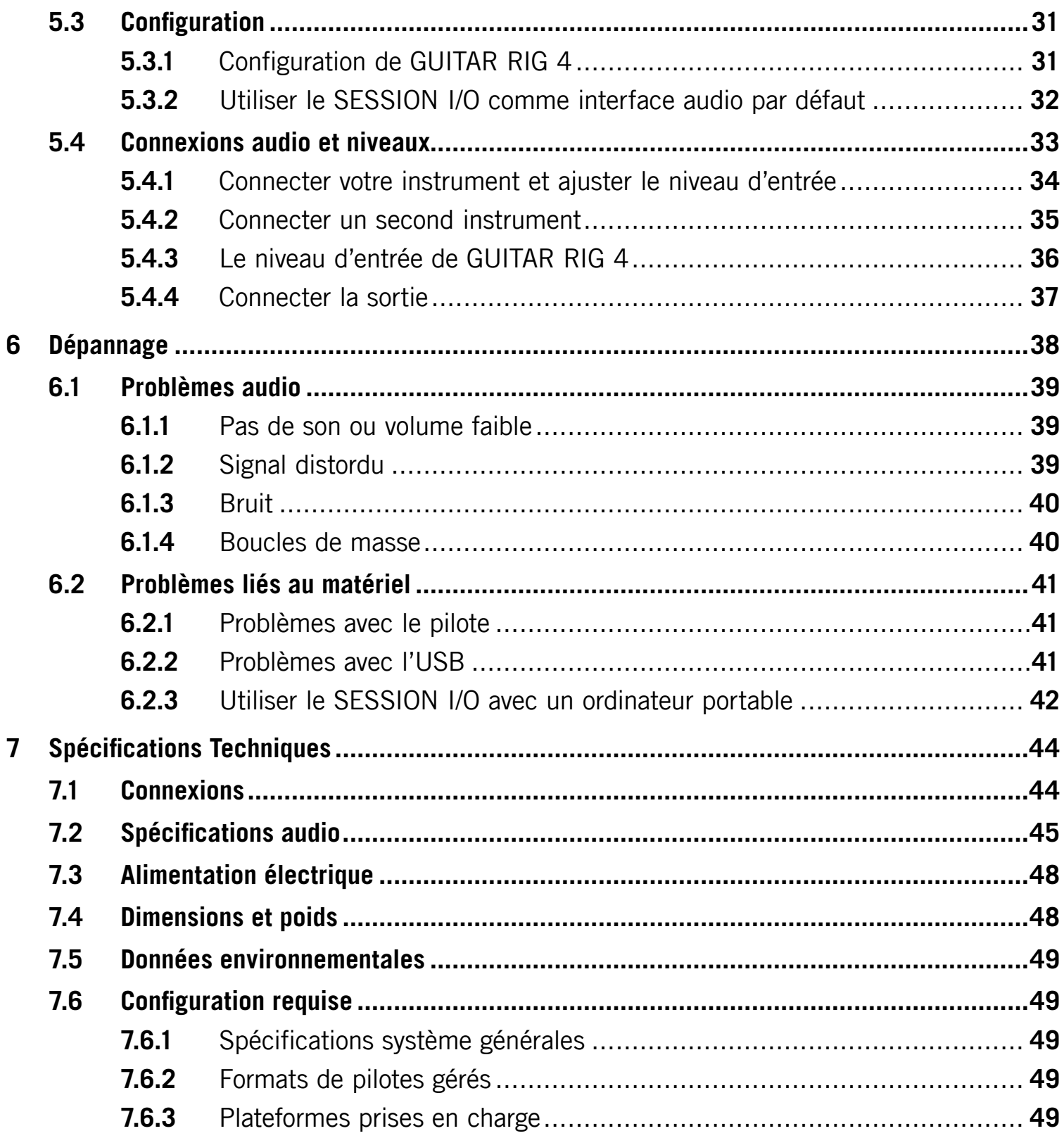

# <span id="page-5-0"></span>1 Bienvenue dans GUITAR RIG SESSION !

GUITAR RIG SESSION est la solution d'enregistrement parfaite pour les guitaristes, bassistes et chanteurs. Elle est composée de deux produits : l'interface audio compacte GUITAR RIG SESSION I/O et la version ESSENTIAL du logiciel de studio numérique de guitare GUITAR RIG 4.

Le GUITAR RIG SESSION I/O est une interface audio de haute qualité optimisée pour l'utilisation avec GUITAR RIG 4. Il s'agit d'une interface audio professionnelle intégrant un préampli microphone avec alimentation fantôme et deux entrées que vous pouvez utiliser pour brancher des guitares, des basses ou des sources de signal au niveau ligne. Une sortie ligne à deux canaux se connecte à votre système d'amplification tandis qu'un jack stéréo permet un contrôle au casque à un volume indépendant.

Le boîtier en métal compact et robuste est construit pour endurer toute les conditions, de l'usage quotidien dans votre studio aux affres de la performance sur scène.

Dans les chapitres qui suivent, vous découvrirez les caractéristiques du GUITAR RIG SESSION I/O et comment en faire le meilleur usage. Veuillez lire ce manuel attentivement afin de vous familiariser avec ce produit.

# <span id="page-6-0"></span>2 Avant de commencer – Remarques importantes

Commençons par le commencement ; avant d'utiliser le GUITAR RIG SESSION, nous vous conseillons de lire ce chapitre attentivement.

#### 2.1 Numéros de série et plaque signalétique

GUITAR RIG SESSION possède deux numéros de série. Le numéro de série du GUITAR RIG SESSION I/O se trouve sur la face inférieure du boîtier, accompagné de la plaque signalétique indiquant le nom du modèle du produit ainsi que des informations techniques. Le numéro de série permettant d'activer GUITAR RIG 4 se trouve sur la pochette du CD du produit.

#### 2.2 Utilisation du boîtier en toute sécurité

Veuillez lire attentivement les instructions qui suivent pour prévenir tout risque pour votre santé et éviter d'endommager le produit.

#### 2.2.1 Avertissement

Pour prévenir toute atteinte à votre audition, veuillez systématiquement suivre ces importants conseils de sécurité :

- Utilisé avec un amplificateur, un casque ou des enceintes actives, ce produit peut générer des sons à des volumes susceptibles d'entraîner des lésions auditives.
- Par précaution, réglez tous les volumes au minimum avant d'utiliser le GUITAR RIG SESSION I/O. Augmentez progressivement les contrôles de volume alors que la musique est en cours de lecture pour ajuster le niveau d'écoute désiré.

<span id="page-7-0"></span>• Ne l'utilisez pas à un niveau élevé pendant des périodes trop longues. Si vous éprouvez des problèmes d'audition ou des sifflements dans les oreilles, consultez immédiatement un médecin spécialiste de l'audition.

#### 2.2.2 Recommandations

Pour vous assurer que le GUITAR RIG SESSION I/O ou tout autre matériel connecté à celui-ci ne soit pas endommagé pendant son utilisation ou son entretien, il est important que vous respectiez ces instructions :

- N'ouvrez pas l'appareil, ne tentez pas de le démonter ni de modifier en quoi que ce soit ses composants internes. L'appareil ne contient pas d'éléments réparables par l'utilisateur. S'il semble mal fonctionner, arrêtez immédiatement de l'utiliser et faites-le vérifier par une personne qualifiée.
- N'exposez pas l'appareil à la pluie et ne l'utilisez pas près de l'eau ni dans une atmosphère trop humide.
- Empêchez tout liquide ou toute autre matière de pénétrer dans l'appareil.
- N'utilisez et ne stockez jamais l'appareil dans des endroits à température élevée (p. ex. à la lumière du soleil dans un véhicule fermé, ou près d'un radiateur…), ou sujets à de fortes vibrations.
- Ne placez pas le GUITAR RIG SESSION I/O en position instable dans laquelle il pourrait tomber accidentellement. Avant de déplacer l'unité, débranchez tous les câbles qui lui sont connectés.
- Avant d'allumer ou d'éteindre un appareil quelconque, ramenez les niveaux de volume à leurs minimums.
- N'exercez pas de pression démesurée sur les potentiomètres ni sur les connecteurs.
- Lorsque vous nettoyez le GUITAR RIG SESSION I/O, utilisez un tissu doux et sec. N'utilisez jamais de diluant, solvant, liquide de nettoyage ni lingette de nettoyage imprégnée de produits chimiques.

#### <span id="page-8-0"></span>2.2.3 Instructions pour le traitement des déchets

Si le produit venait à être définitivement endommagé, ou si vous désiriez vous en débarrasser, veuillez observer la réglementation en vigueur dans votre pays concernant le traitement des déchets électroniques.

#### 2.3 Avis de non-responsabilité

Native Instruments GmbH ne peut être tenue responsable des dégâts ou des pertes de données occasionnés par une mauvaise utilisation ou une modification du GUITAR RIG SESSION  $I/O$ .

Les informations contenues dans ce manuel sont réputées correctes à la date d'impression ou de mise en ligne. Cependant, Native Instruments se réserve le droit de modifier les spécifications à tout moment et sans préavis ni obligation de mettre à jour les appareils existants.

# <span id="page-9-0"></span>3 LE BOÎTIER SESSION I/O

Ce chapitre vous présente le boîtier SESSION I/O.

#### 3.1 Panneau avant

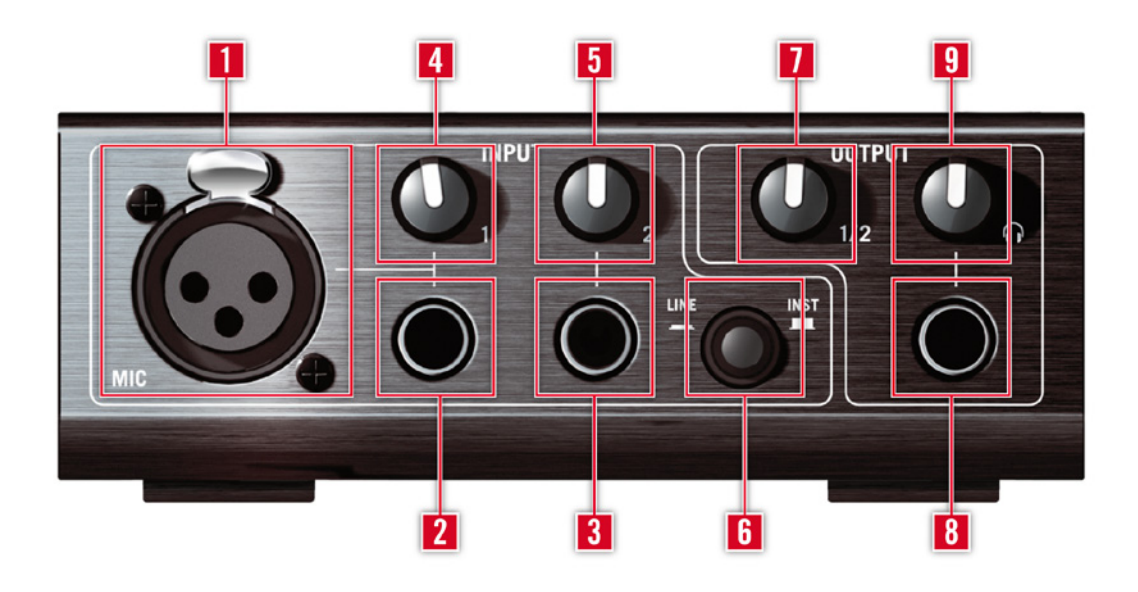

- 1 L'entrée micro (Mic) accepte les fiches XLR (symétriques). Elle permet de connecter votre microphone au préamplificateur de l'Entrée 1 (Input 1) du boîtier. Pour utiliser un micro à condensateur, veuillez activer l'alimentation fantôme.
- 2 La prise de l'Entrée 1 (Input 1) (jack 6,35 mm, trois points (TRS) symétrique) peut recevoir des signaux de niveau ligne ou instrument, selon la position de l'interrupteur Line/ Inst. Vous pouvez y brancher une guitare, une guitare basse, un clavier ou encore le canal gauche d'un appareil stéréo.
- 3 La prise de l'Entrée 2 (Input 2) (jack 6,35 mm, trois points (TRS) symétrique) peut recevoir des signaux de niveau ligne ou instrument, selon la position de l'interrupteur Line/ Inst. Vous pouvez y brancher une guitare, une guitare basse, un clavier ou encore le canal de droite d'un appareil stéréo.

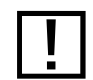

Veuillez noter que cette entrée est prioritaire sur l'entrée XLR (1). Lorsqu'elle est utilisée,<br>Pentrée XLR est désactivée l'entrée XLR est désactivée.

- 4 Ce curseur contrôle le gain de l'Input 1.
- 5 Ce curseur contrôle le gain de l'Input 2.
- 6 L'interrupteur Inst/Line permet de régler la sensibilité des entrées Input 1 et Input 2. Lorsque l'interrupteur est sorti, ces entrées conviendront à des signaux d'instruments tels qu'une guitare ou une basse ; lorsqu'il est enfoncé, les entrées conviendront aux signaux de niveau ligne. Le type d'entrée sélectionné est indiqué sur le dessus du boîtier.
- 7 Ce curseur ajuste le niveau des sorties Output 1/2.
- 8 La prise casque vous permet de connecter votre casque stéréo.
- 9 Ce curseur ajuste le niveau de la sortie casque.

#### <span id="page-11-0"></span>3.2 Panneau supérieur

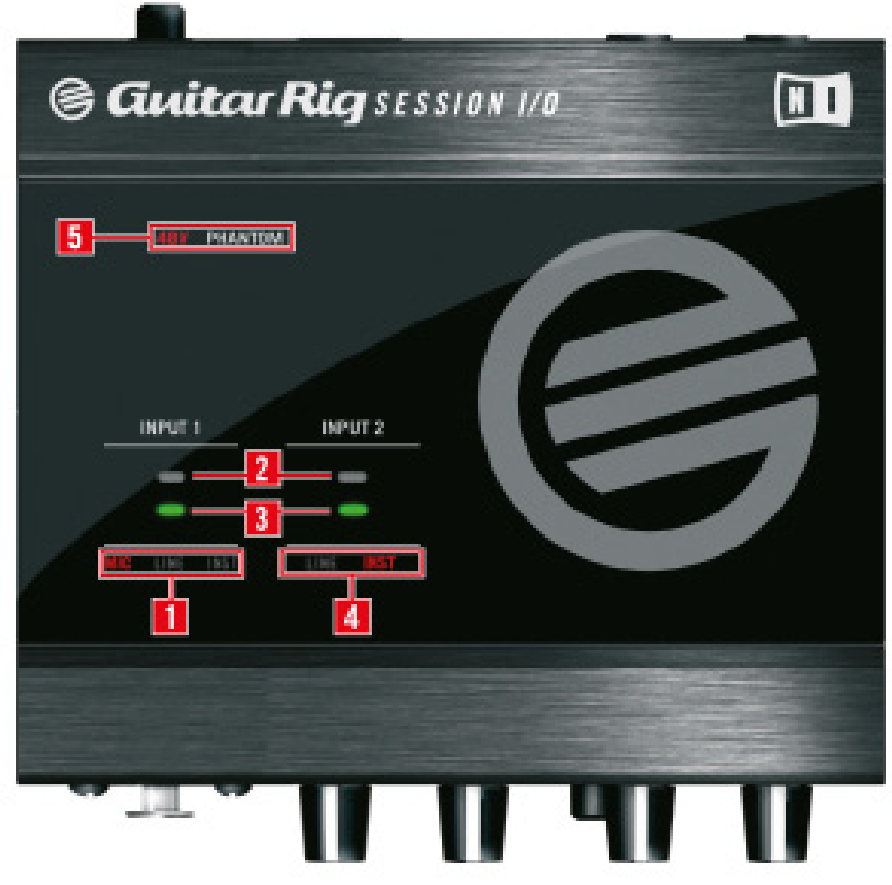

- Affiche le type de signal d'entrée sélectionné (Mic, Instrument, Line) pour l'Input 1.
- Cette diode indique la présence d'un signal à l'Input 1 / Input 2.
- Cette diode indique la saturation de l'Input 1 / Input 2, il faut donc éviter qu'elle ne s'allume lorsque vous jouez.
- Affiche le type de signal d'entrée sélectionné (Instrument, Line) pour l'Input 2.
- Cette diode indique si l'alimentation fantôme est activée ou non.

#### <span id="page-12-0"></span>3.3 Panneau arrière

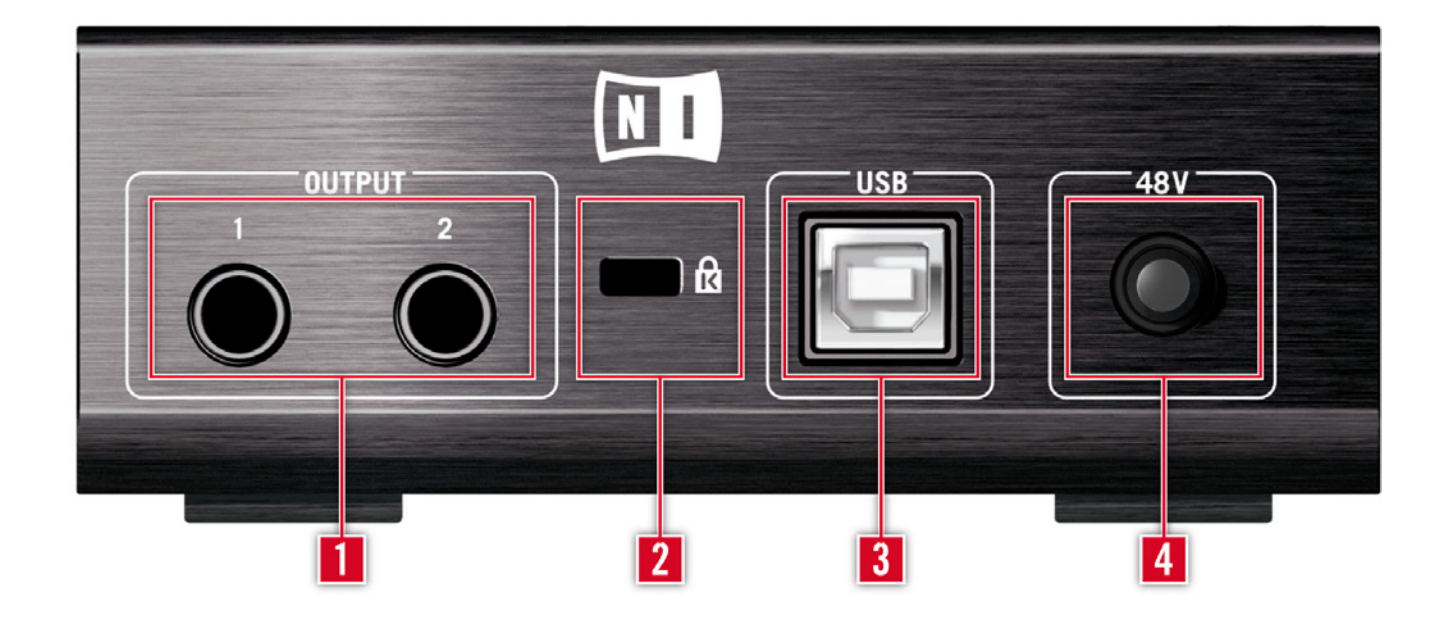

- 1 Ces prises transmettent le signal reçu de votre ordinateur. Ces sorties trois points (TRS) fonctionnent indifféremment avec des câbles symétriques ou asymétriques. Assurez-vous que les deux soient connectées pour avoir un son stéréo.
- 2 Ce port peut recevoir un câble verrou de sécurité compatible Kensington™. Utilisez-le pour protéger votre module contre le vol.
- 3 Le port USB permet de connecter le boîtier à votre ordinateur. Votre ordinateur doit gérer la norme USB 2.0 pour fonctionner avec GUITAR RIG SESSION I/O. Le boîtier utilise également l'alimentation du port USB pour fonctionner. Branchez directement le boîtier à un port USB 2.0 de votre ordinateur et évitez d'utiliser des hubs USB non alimentés.
- 4 L'interrupteur d'alimentation fantôme 48 V applique l'alimentation fantôme à l'entrée micro XLR (1). Les micros à condensateur nécessitent l'utilisation d'une alimentation fantôme, tandis que les autres micros n'en ont pas besoin. Vérifiez bien que l'alimentation fantôme est désactivée avant de connecter un microphone dynamique ou un microphone à ruban afin d'éviter d'endommager ce dernier.

# <span id="page-13-0"></span>4 Installation sous Windows XP / Windows Vista

Ce chapitre décrit l'installation du boîtier SESSION I/O sous Windows XP et Windows Vista. Pour des informations détaillées sur le logiciel GUITAR RIG 4, veuillez consulter son manuel de référence. Vous trouverez celui-ci sur le CD d'installation ainsi que dans le menu Help > Open Manual > Français dans GUITAR RIG 4.

#### 4.1 Installation du logiciel

Assurez-vous d'être connecté(e) à votre ordinateur avec les droits d'administration. Ne connectez pas encore le GUITAR RIG SESSION I/O.

- 1. Naviguez dans le contenu du CD et localisez le fichier d'installation. Il est intitulé « Guitar Rig 4 Setup ». Si vous utilisez une version téléchargée de GUITAR RIG 4, il vous faut d'abord décompresser les fichiers d'installation.
- 2. Double-cliquez sur le fichier « Guitar Rig 4 Setup » pour lancer la procédure d'installation.

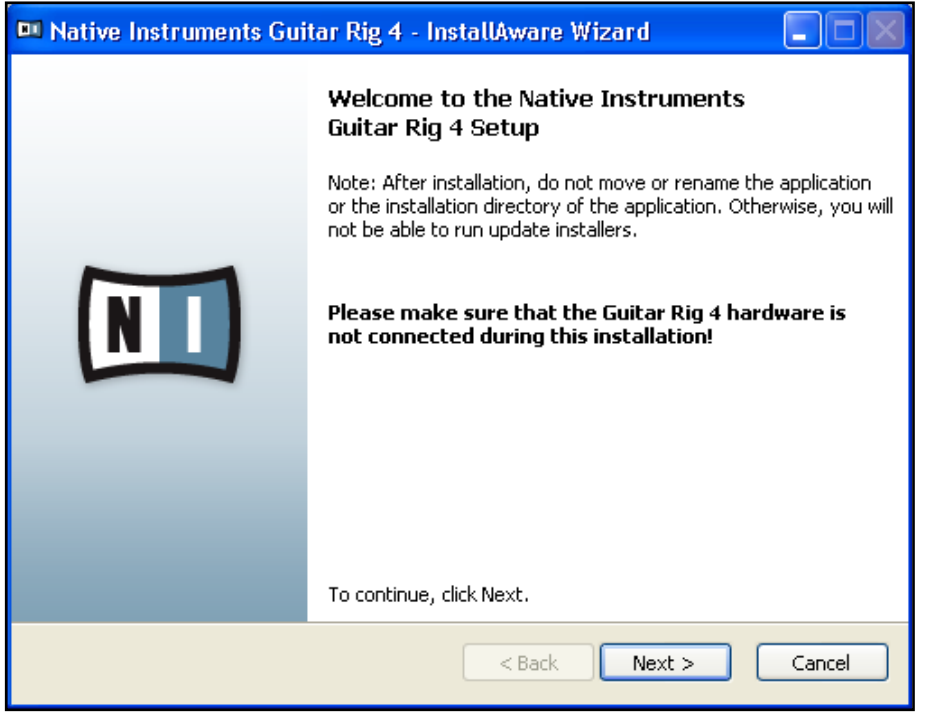

- 3. Suivez les instructions s'affichant à l'écran elles vous guideront au cours de la procédure d'installation du logiciel.
- 4. L'installeur vous demandera de spécifier le chemin d'accès au dossier de plug-ins de votre DAW (Digital Audio Workstation, par exemple votre logiciel de séquençage). Si vous comptez utiliser GUITAR RIG 4 uniquement en mode autonome, ou si vous ne savez pas ce qu'est un plug-in, utilisez le réglage proposé par défaut.
- 5. L'installeur vous demandera si vous souhaitez installer les pilotes pour les interfaces audio GUITAR RIG. Sélectionnez « SESSION I/O » puis cliquez sur « Continue ».
- 6. Au cours de l'installation du pilote, quelques message de sécurité Windows apparaissent, du genre « Le pilote n'a pas été validé lors du test permettant d'obtenir le logo Windows » ou bien « Windows ne peut vérifier l'identité du fabricant de ce pilote logiciel ». Ne vous faites pas de souci, c'est tout à fait normal. Cliquez simplement sur « Continuer » (Windows XP) ou sur « Installer » (Windows Vista) pour poursuivre l'installation.

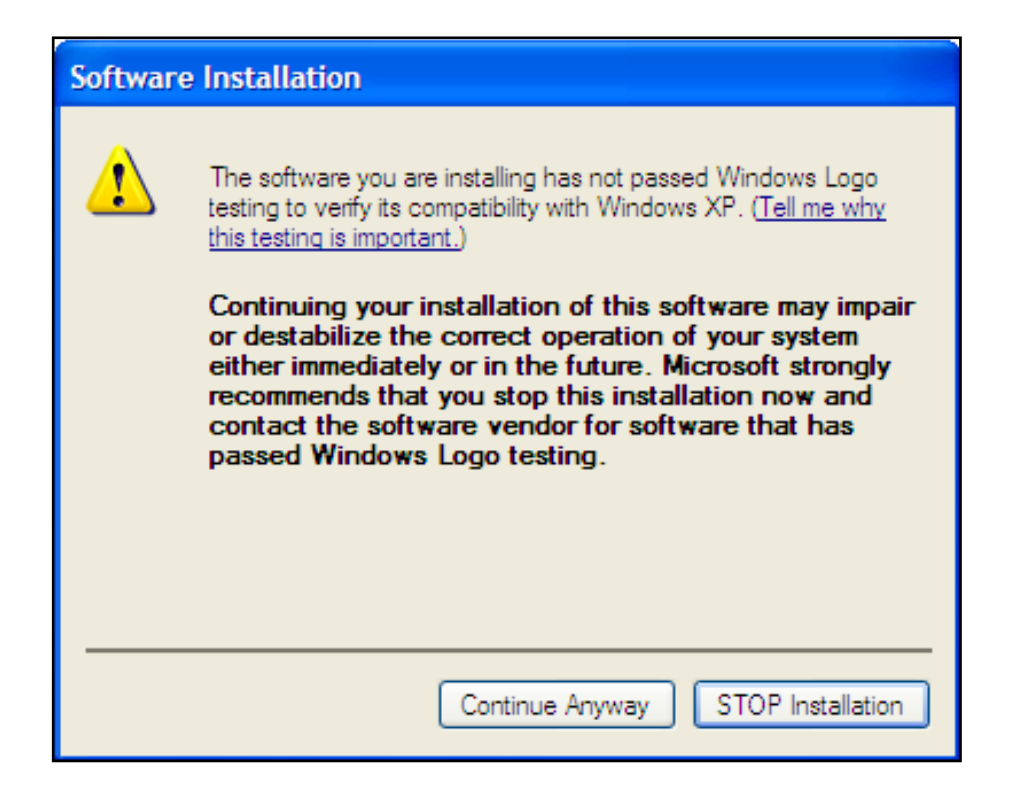

7. Une fois l'installation achevée, redémarrez votre ordinateur.

Les applications suivantes ont été placées sur votre disque dur :

- GUITAR RIG 4 l'application autonome complète.
- Plug-ins GUITAR RIG 4 utilisez GUITAR RIG 4 comme plug-in dans le séquenceur de votre choix. Sur les ordinateurs Windows, GUITAR RIG 4 peut fonctionner en plug-in aux format VST ou RTAS®.
- Service Center de Native Instruments cette application gère l'activation des produits et leurs mises à jour. Veuillez consultez le Guide d'Installation pour plus de détails.
- Les pilotes pour l'interface audio GUITAR RIG SESSION I/O.

Si vous n'avez encore jamais possédé de produit Native Instruments, il vous faudra vous enregistrer en suivant les instructions à l'écran. Vous trouverez plus d'informations concernant la création d'un Compte Utilisateur NI et l'activation de GUITAR RIG 4 dans le Guide d'Installation et le Manuel du Service Center, situés dans le dossier d'installation du Service Center.

<span id="page-16-0"></span>Si vous souhaitez installer uniquement les pilotes de l'interface, un fichier installeur distinct est disponible sur le CD d'installation. Vous pouvez également en télécharger la version la plus récente depuis la section d'assistance du site web de Native Instruments.

#### 4.2 Installation du matériel

Utilisez le câble USB fourni pour brancher le SESSION I/O à un port USB 2.0 de votre ordinateur.

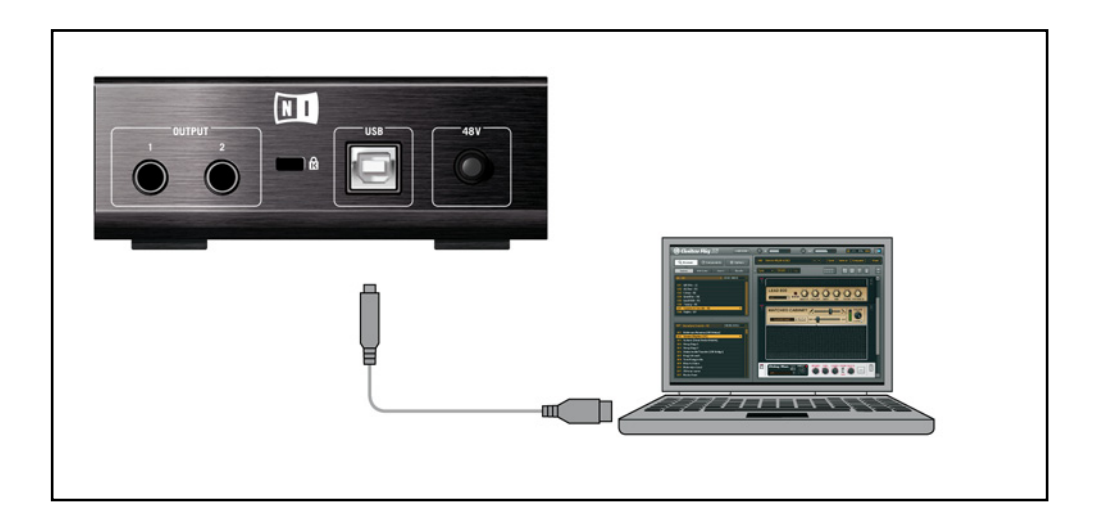

Le SESSION I/O est alimenté via USB. Le fonctionnement n'est garanti qu'en périphérique unique, sur un contrôleur USB 2.0 ou sur un hub USB 2.0 auto-alimenté. Sur les systèmes Windows XP, le Service Pack 2 (ou ultérieur) est requis pour le bon fonctionnement du SESSION I/O – vous en saurez plus sur la version de votre système en ouvrant la fenêtre Propriétés Système.

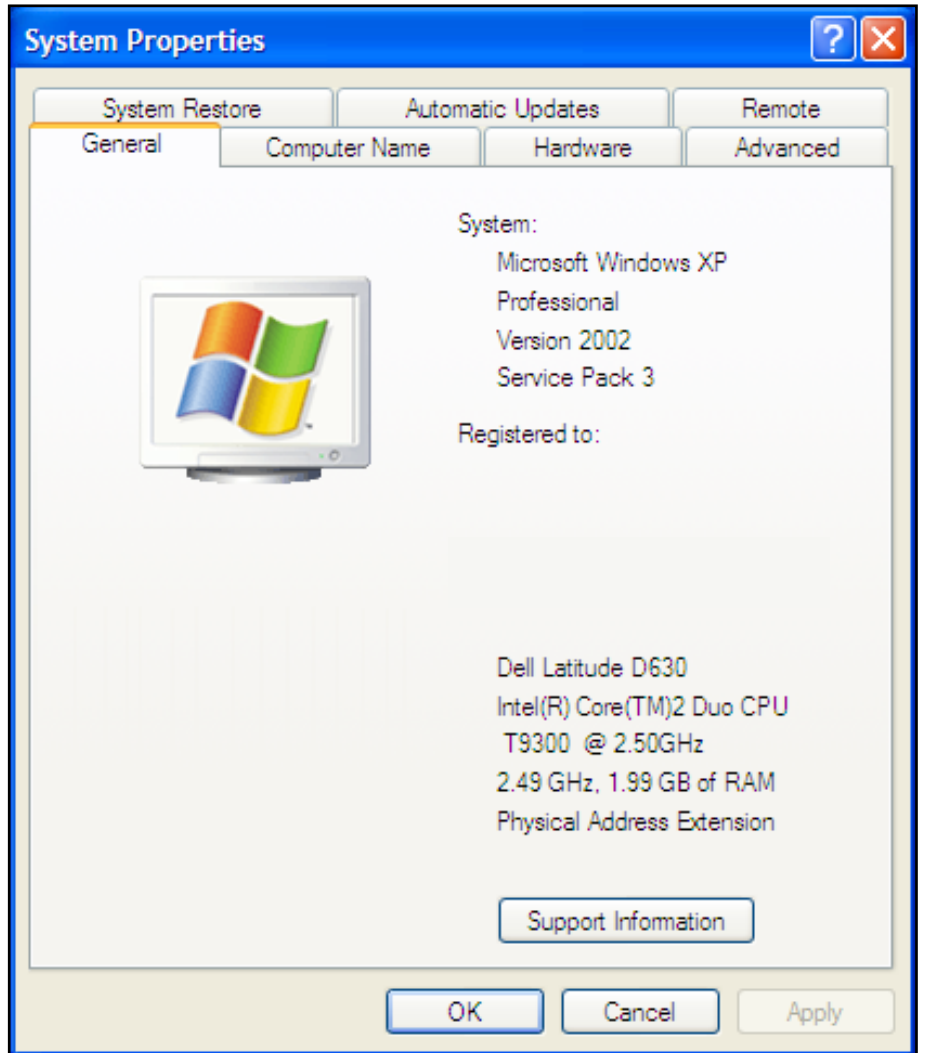

Une fois le pilote correctement installé, le SESSION I/O est reconnu automatiquement. Si ce n'est pas le cas, relancez l'installation du logiciel comme expliqué ci-dessus.

Plusieurs modules de pilotes sont alors assignés au SESSION I/O, chacun d'eux entraînant l'éclosion d'une fenêtre pop-up qui vous demande comment vous souhaitez installer le nouveau périphérique.

- 1. Ne sélectionnez pas la connexion au site web Windows Update.
- 2. Choisissez « Installer le logiciel automatiquement » (Windows XP) ou « Localiser et installer les pilotes logiciels » (Windows Vista).

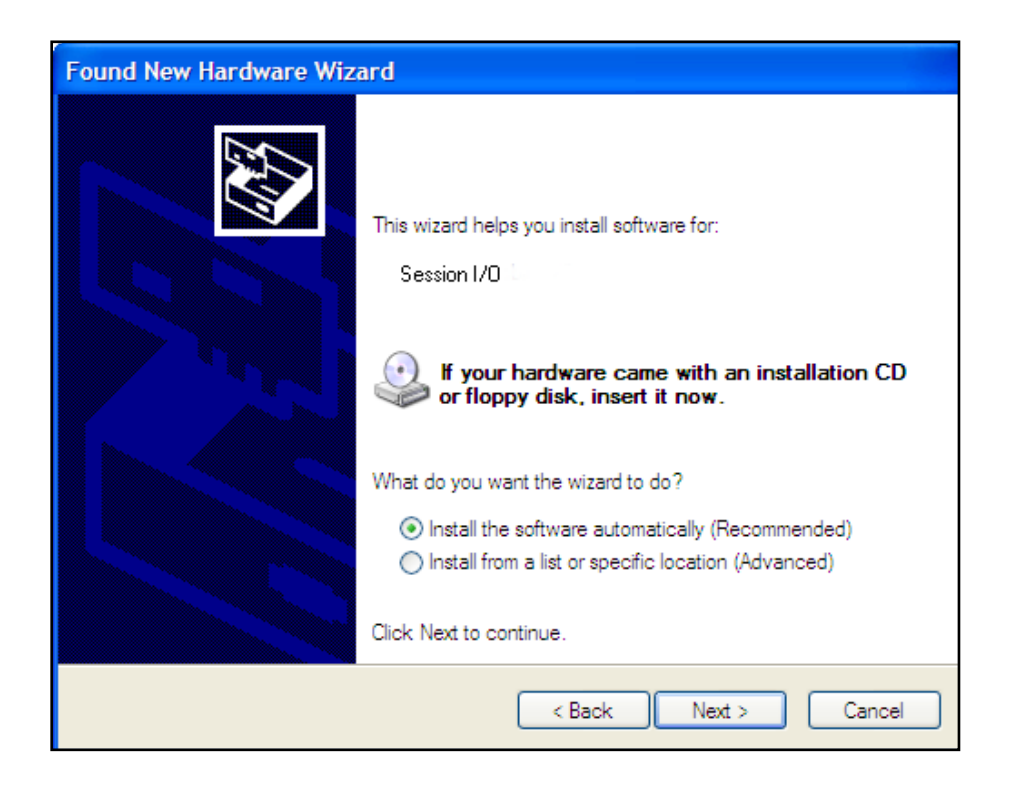

- 3. Suivez les instructions à l'écran pour terminer cette procédure.
- 4. L'avertissement de sécurité de Windows apparaît. Cliquez sur « Continuer » (Windows XP) ou sur « Installer » (Windows Vista) pour installer proprement les pilotes.

Sur un ordinateur Windows, le pilote est associé à un port USB particulier. Si vous branchez le câble USB sur un autre port que celui sur lequel le pilote a été installé, le processus d'assignation du pilote est relancé – si c'est le cas, suivez à nouveau les étapes décrites plus haut.

Si à un moment ou à un autre, l'ordinateur ne semble pas reconnaître le SESSION I/O, déconnectez le câble USB, attendez quelques secondes, puis reconnectez-le. Si le problème persiste, redémarrez votre ordinateur avec l'interface connectée.

#### <span id="page-19-0"></span>4.3 Configuration

Ce chapitre vous explique comment utiliser l'interface audio SESSION I/O sous Windows XP / Windows Vista, en particulier avec le logiciel GUITAR RIG 4. Nous supposons ici que vous avez déjà activé GUITAR RIG 4 via le Service Center – veuillez consulter le Guide d'Installation pour de l'aide à ce sujet.

#### 4.3.1 Configuration de GUITAR RIG 4

Nous allons maintenant configurer GUITAR RIG 4 pour utiliser l'interface SESSION I/O. Veuillez tout d'abord lancer le logiciel.

1. Lorsque le logiciel est lancé pour la première fois, la fenêtre Audio Setup s'ouvre automatiquement ; c'est là que vous devez effectuer les réglages suivants. Pour accéder à ces réglages ultérieurement, sélectionnez File > Audio and MIDI Settings dans la barre de menus de l'application.

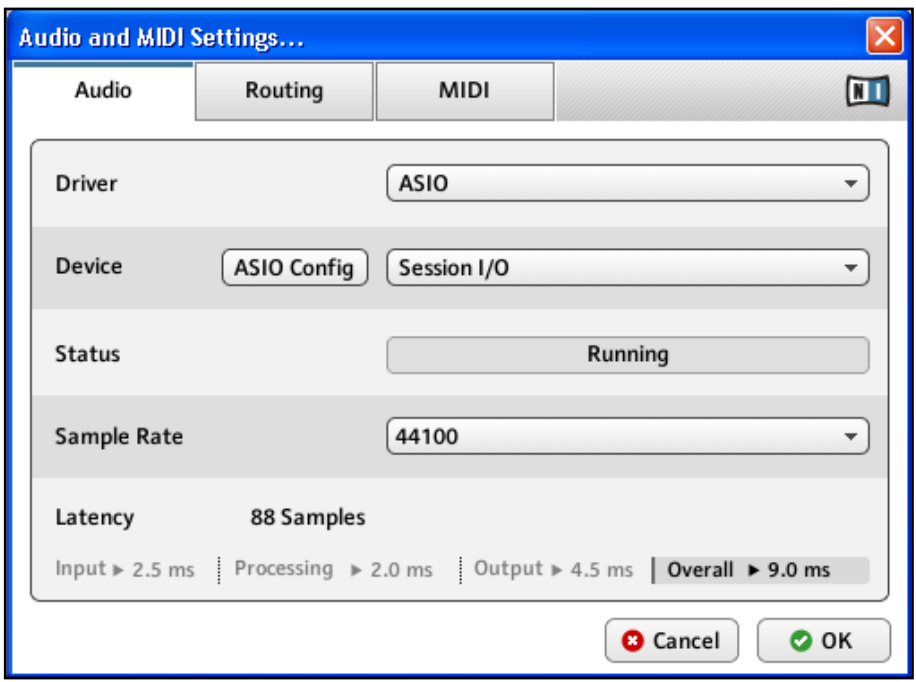

- 2. Dans l'onglet « Audio », choisissez ASIO dans le menu « Driver ».
- 3. Sélectionnez l'entrée SESSION I/O dans le menu « Device ».

Si le SESSION I/O n'apparaît pas dans la liste, quelque chose ne va pas. Relancez l'installation comme expliqué ci-dessus.

Vous pouvez accéder au Control Panel (panneau de contrôle) du pilote en cliquant sur « ASIO Config ». Dans le Control Panel du pilote, deux champs situés en bas de la fenêtre indiquent si le SESSION I/O est prêt et s'il est connecté.

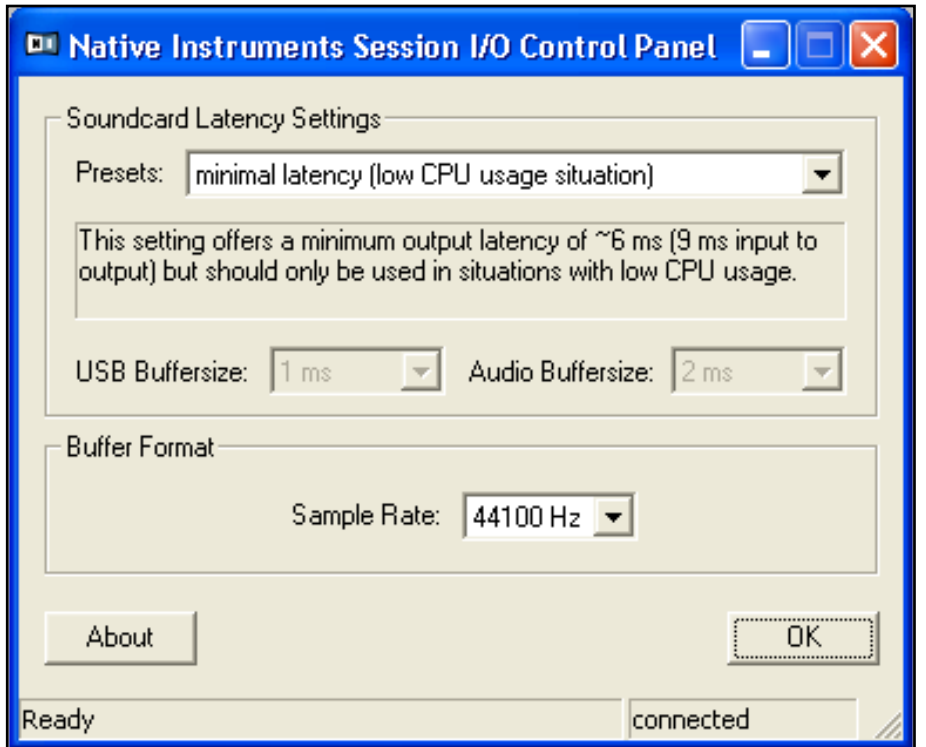

L'interface audio peut être configurée via les paramètres suivants :

• Presets : plusieurs presets pour les utilisations classiques sont proposés, de la latence minimale (pour les systèmes puissants avec de gros processeurs) à des latences plus élevées, mieux adaptées aux configurations moins rapides. Si vous êtes habitué(e) aux réglages des pilotes audio et souhaitez créer votre propre configuration, sélectionnez User Defined Settings (cf. ci-dessous).

- <span id="page-21-0"></span>• USB Buffersize et Audio Buffersize (tailles des tampons USB et Audio) : ces paramètres sont grisés sauf si User Defined Settings est sélectionné dans le menu Presets. Ces deux paramètres définissent la latence du système, c'est-à-dire le temps qui s'écoule entre la réception d'un signal audio par le SESSION I/O et le moment où vous entendez ce son dans vos enceintes ou vos écouteurs. La taille du tampon audio (Audio Buffersize) doit toujours être au moins deux fois plus grande que celle du tampon USB (USB Buffersize). Veuillez remarquer que la taille de Tampon USB affecte directement l'utilisation de CPU par le système audio. L'utilisation du CPU varie d'un ordinateur à un autre ; n'hésitez pas à tester différents réglages.
- Sample Rate (taux d'échantillonnage) : choisissez un taux d'échantillonnage compatible avec votre logiciel audio et adapté à la puissance de votre ordinateur. Par défaut, le taux d'échantillonnage est de 44100 Hz (qualité CD). Les taux d'échantillonnage plus élevés peuvent améliorer la qualité audio, mais ils entraînent également plus de calculs pour le processeur.

Nous vous recommandons de sélectionner d'abord l'un des presets de latence proposés et de poursuivre avec les autres étapes de la configuration. Une fois le tout achevé, revenez à la fenêtre Audio and MIDI Settings pour trouver le meilleur réglage de latence pour votre système. Si des ruptures audio surviennent avec le réglage minimal latency, essayez low latency ou standard latency. Les valeurs de latence plus élevées réduisent le risque de ruptures dans l'audio.

#### 4.3.2 Utiliser le SESSION I/O comme interface audio par défaut

Si vous souhaitez utiliser le SESSION I/O pour la lecture dans toutes vos applications audio sur votre ordinateur (et non uniquement pour vos logiciels de musique), vous devez le définir comme interface audio par défaut.

Sous Windows XP, faites comme suit :

- 1. Ouvrez Démarrer > Panneau de Configuration > Sons et Périphériques Audio.
- 2. Sélectionnez l'onglet « Audio ».
- 3. Dans les sections « Lecture Audio » et « Enregistrement Audio », cliquez sur le menu Unité par Défaut et choisissez SESSION I/O.
- 4. Cliquez sur OK pour fermer la fenêtre « Sons et Périphériques Audio ».

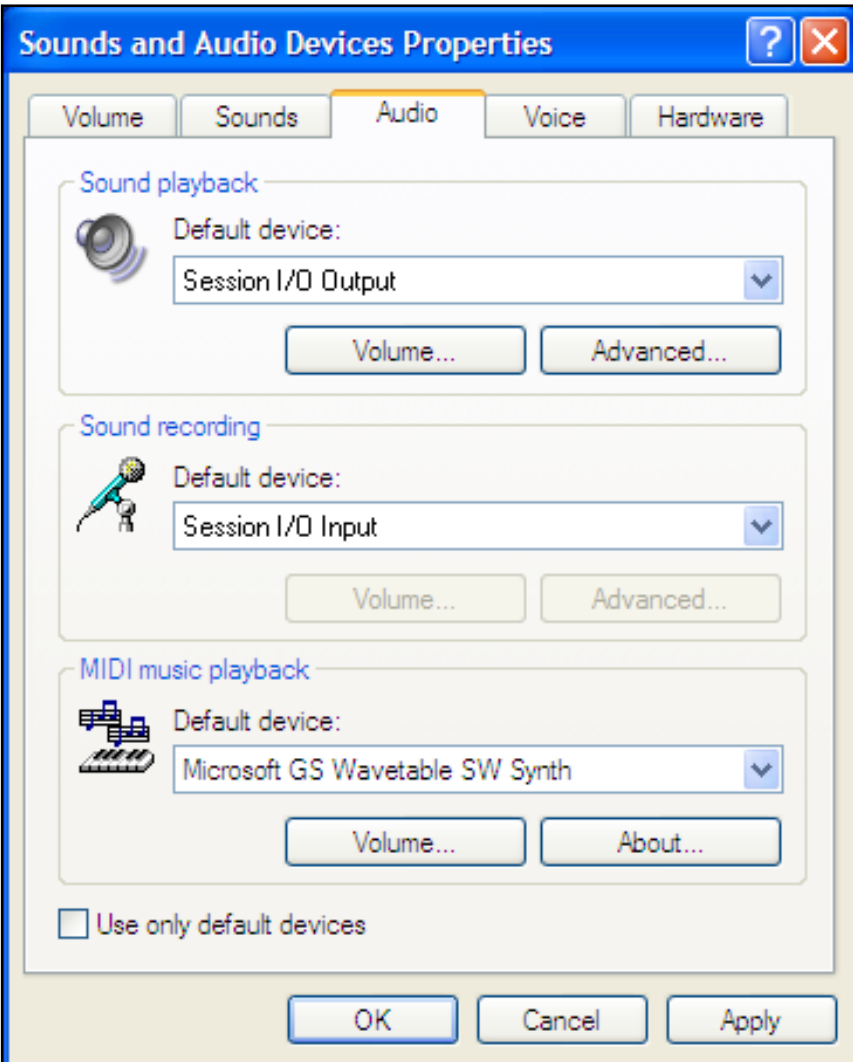

Sous Windows Vista, faites comme suit :

- 1. Ouvrez Démarrer > Panneau de configuration > Matériel et audio > Son.
- 2. Sélectionnez l'onglet « Lecture ».
- 3. Dans la liste des périphériques, sélectionnez SESSION I/O puis cliquez sur « Définir par défaut ».
- 4. Sélectionnez l'onglet « Enregistrement ».
- 5. Dans la liste des périphériques, sélectionnez SESSION I/O puis cliquez sur « Définir par défaut ».
- 6. Cliquez sur OK pour fermer la boîte de dialogue.

#### <span id="page-23-0"></span>4.4 Connexions audio et niveaux

Dans les sections qui suivent, vous apprendrez à connecter votre guitare et votre système d'amplification au SESSION I/O ainsi qu'à régler correctement les niveaux d'amplification, du côté matériel comme du côté logiciel.

Veuillez lancer tout d'abord le logiciel GUITAR RIG 4.

#### <span id="page-23-1"></span>4.4.1 Connecter votre instrument et ajuster le niveau d'entrée

- 1. Diminuez le volume sur votre système d'amplification afin d'éviter tout dommage auditif.
- 2. Vérifiez que le sélecteur d'entrée est placé sur « Instrument » (bouton relâché), sauf si vous utilisez un préampli pour porter votre signal au niveau ligne.
- 3. Branchez le câble connecté à votre guitare ou basse dans l'une des entrées du SESSION  $I/O$ .
- 4. Diminuez complètement le volume du canal d'entrée que vous n'utilisez pas.

Ayez à l'esprit que, pour un instrument générant un signal stéréo (p.ex. un synthétiseur), vous devez le connecter aux deux canaux d'entrée pour obtenir un son stéréo.

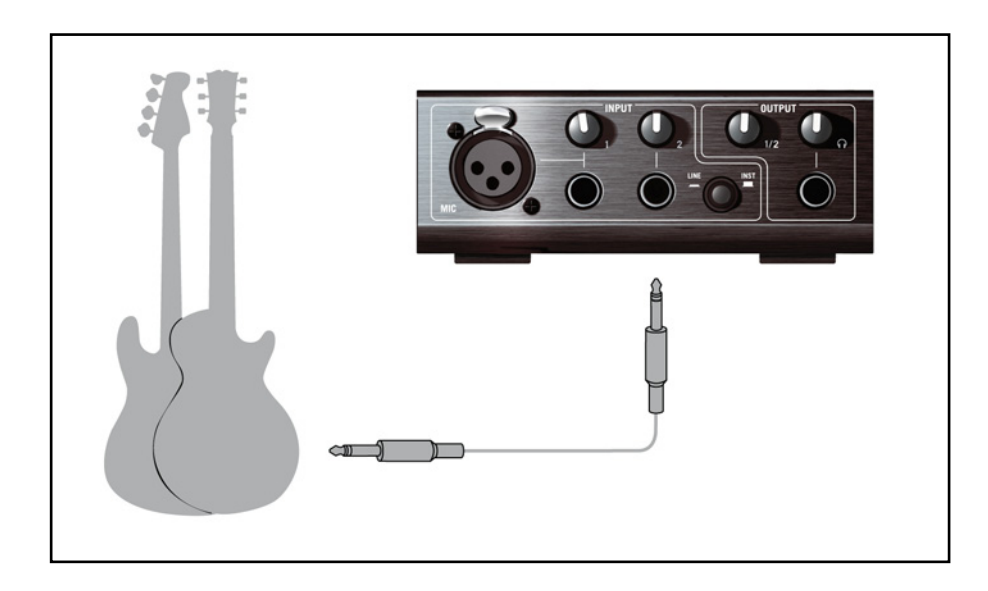

<span id="page-24-0"></span>Afin d'obtenir la meilleure qualité sonore, il convient d'avoir un signal suffisamment puissant ; pour cela, il vous faut ajuster le niveau d'entrée du SESSION I/O.

Les Input LED vous aident en vous indiquant visuellement le niveau du signal entrant sur chaque canal :

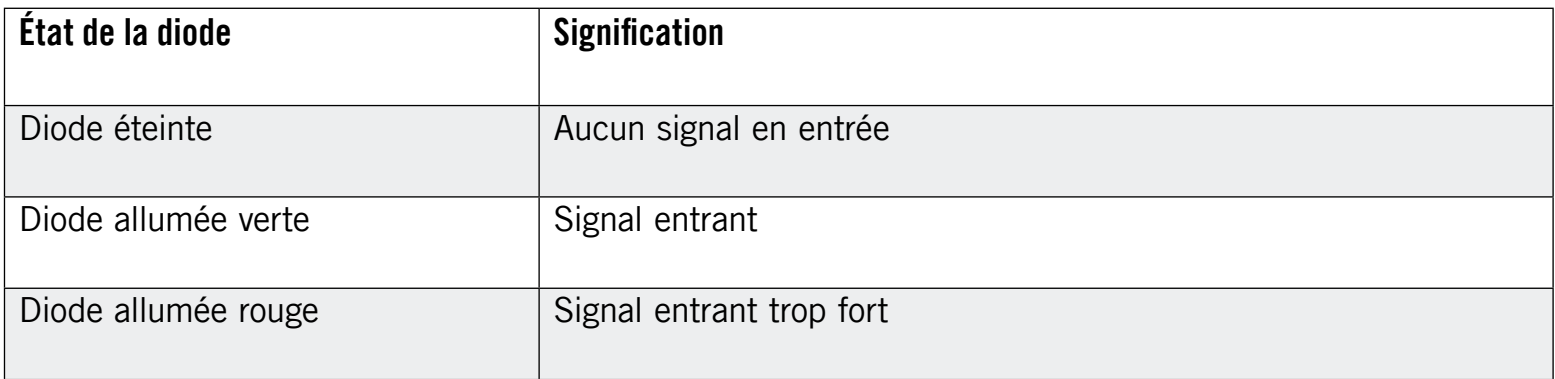

Avant d'ajuster le gain d'entrée, montez le volume sur votre guitare. Grattez quelques cordes avec le volume que vous comptez utiliser lors de l'enregistrement, et regardez l'Input LED du canal que vous utilisez :

- 1. Montez le niveau d'entrée correspondant jusqu'à ce que la diode de saturation commence à s'allumer lorsque vous jouez.
- 2. Maintenant, tournez très légèrement le curseur en arrière, jusqu'à ce que la diode de saturation ne s'allume plus, même quand vous jouez vraiment fort sur votre instrument.

La sensibilité d'entrée est maintenant réglée à son niveau optimal, permettant ainsi au SESSION I/O de fournir la plus grande dynamique d'amplitude sans toutefois saturer.

#### 4.4.2 Connecter un second instrument

Vous pouvez connecter des instruments différents aux canaux d'entrée tant qu'ils fournissent tous les deux un signal au même niveau (ligne ou instrument). Branchez simplement le câble du second instrument dans la prise de l'autre entrée et ajustez son niveau d'entrée comme indiqué dans la section précédente.

<span id="page-25-0"></span>Pour les instruments générant un signal stéréo, le second canal doit être connecté pour avoir un son stéréo.

#### 4.4.3 Le niveau d'entrée de GUITAR RIG 4

Nous supposons ici que votre guitare est connectée au SESSION I/O et que son niveau d'entrée est correctement réglé (cf. section [4.4.1](#page-23-1)). Nous devons maintenant nous assurer que le signal d'entrée est traité à un niveau correct par le logiciel.

Jetez un œil à l'en-tête de la fenêtre de GUITAR RIG 4 : il contient le module d'entrée avec le sélecteur de canal (L/R), une porte de bruit basique, le module de sortie avec un limiteur et des informations sur la consommation de ressources processeur.

 $IN$   $\boxed{L}$ 

#### **Guitar Rig**

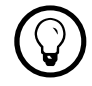

Pour une description et une explication détaillées du circuit de Réduction de Bruit, veuillez consulter le Manuel de Référence de GUITAR RIG 4 inclus sur votre CD-ROM.

Gate OUT

Notez que l'Input Meter affiche une certaine amplitude lorsque vous jouez. Il dispose également d'un réglage de volume intégré qui contrôle le niveau d'entrée du logiciel. Ajustez-le de manière à obtenir le niveau le plus élevé possible sans que votre signal ne sature. Ceci est indiqué par le Level Meter qui s'approche du rouge sans toutefois l'atteindre.

Si une seule guitare est connectée, GUITAR RIG 4 reçoit un signal mono. Vous pouvez configurer le composant Input afin qu'il route le signal de votre guitare vers les deux canaux. Par défaut, GUITAR RIG 4 est réglé pour traiter les deux canaux d'entrée (L et R sont activés), et l'un des deux canaux d'entrée reste logiquement muet. Pour modifier ceci, cliquez sur le bouton approprié (L ou R) à gauche de l'Input Meter pour qu'un seul canal d'entrée soit actif. Ceci routera le signal mono sur les deux canaux.

LIVE 0 CPU 10%

**Limit** 

 $\blacksquare$ 

#### <span id="page-26-0"></span>4.4.4 Connecter la sortie

Le SESSION I/O fournit deux sorties mono (L/R) pour connecter votre système d'écoute, qu'il s'agisse d'une console de mixage, d'une paire de moniteurs actifs ou de votre chaîne hifi stéréo. Ayez en tête que les deux sorties doivent être connectées pour avoir un son stéréo. Une sortie stéréo séparée (TRS) vous permet de connecter votre casque.

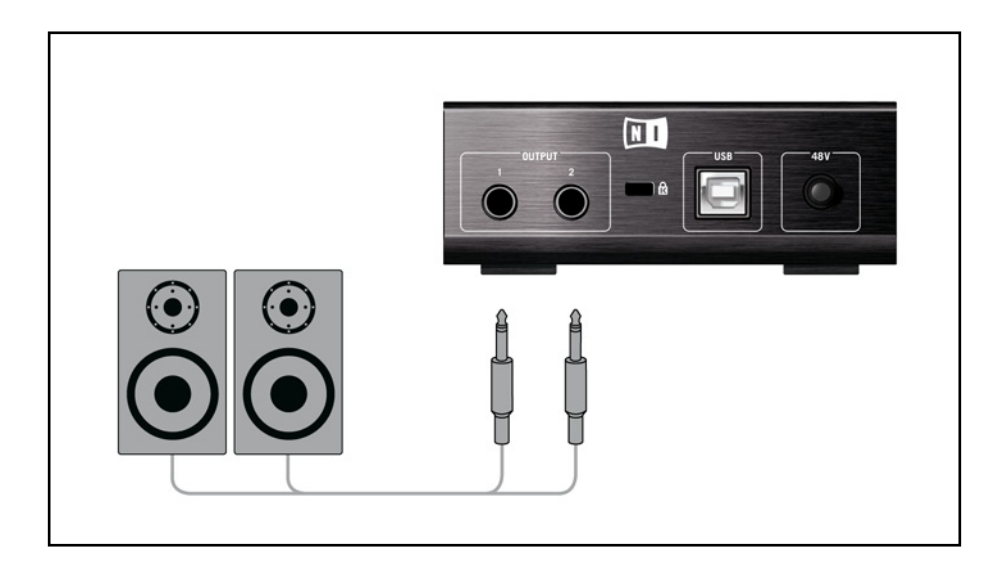

- 1 Connectez les câbles de sortie aux entrées de votre amplificateur, réglez le niveau de sortie au minimum, allumez l'amplificateur et réglez son volume au niveau auquel vous êtes habitué(e).
- 2 Si vous utilisez un casque, connectez-le à la sortie et placez-le sur votre tête avec le volume casque au minimum.
- 3 Rendez-vous dans le Preset Browser et sélectionnez un preset quelconque en cliquant dessus. Commencez à jouer et augmentez avec précaution le volume de sortie ou le volume casque du SESSION I/O jusqu'au niveau souhaité.

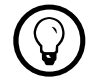

Si votre instrument n'utilise qu'un seul canal, baissez complètement le curseur Gain de l'autre canal.

Tout est prêt, vous pouvez envoyer la sauce !

# <span id="page-27-0"></span>5 Installation sous Mac OS X

Ce chapitre décrit l'installation de base du boîtier SESSION I/O sous Mac OS.

Pour des informations détaillées sur le logiciel GUITAR RIG 4, veuillez consulter son manuel de référence. Vous trouverez celui-ci sur le disque d'installation ainsi que dans le menu Help > Open Manual > Français dans GUITAR RIG 4.

#### <span id="page-27-1"></span>5.1 Installation du logiciel

Assurez-vous d'être connecté(e) à votre ordinateur avec les droits d'administration. Ne connectez pas encore le SESSION I/O.

- 1. Naviguez dans le contenu du CD et localisez le fichier « Guitar Rig 4 Installer ». Si vous utilisez une version téléchargée de GUITAR RIG 4, vous devez d'abord décompresser le fichier d'installation.
- 2. Double-cliquez sur le fichier de l'installeur pour démarrer la procédure d'installation.

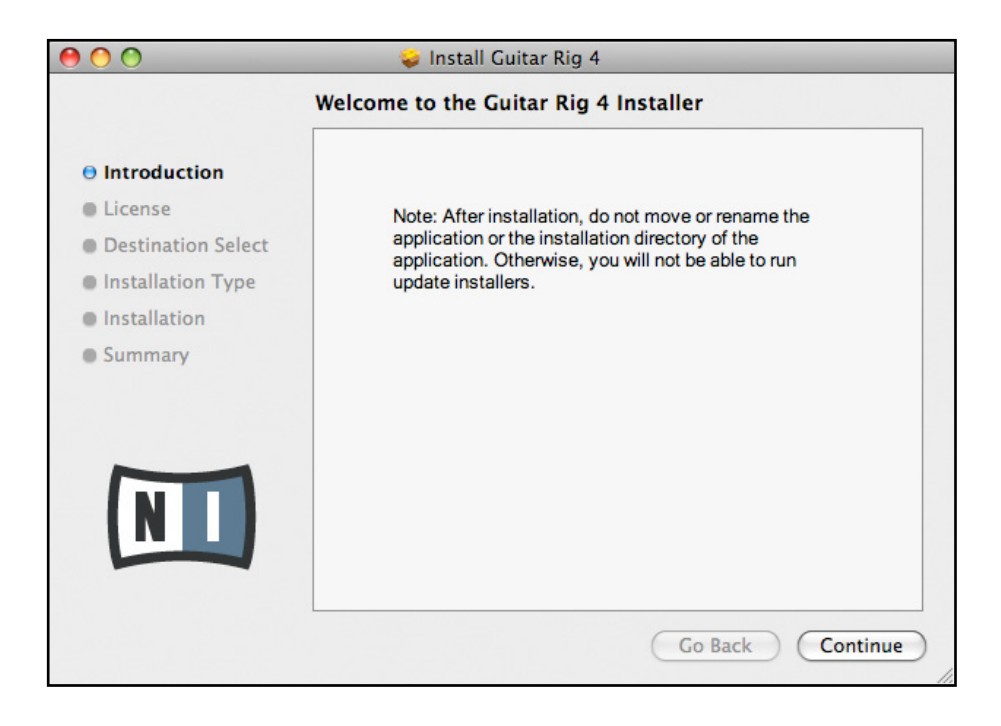

- 3. Suivez les instructions s'affichant à l'écran elles vous guideront au cours de la procédure d'installation du logiciel.
- 4. L'installeur vous demandera si vous souhaitez installer les pilotes pour les interfaces audio GUITAR RIG. Sélectionnez « SESSION I/O » puis cliquez sur « Continue ».
- 5. Une fois l'installation achevée, redémarrez votre ordinateur.

Les applications suivantes sont placées sur votre disque dur :

- GUITAR RIG 4 l'application autonome complète.
- Plug-ins GUITAR RIG 4 utilisez GUITAR RIG 4 comme plug-in dans la station audio numérique de votre choix. Sur les ordinateurs fonctionnant sous Mac OS X, les formats VST, AU et RTAS® sont gérés.
- Service Center de Native Instruments cette application gère l'activation des produits et leurs mises à jour. Veuillez consultez le Guide d'Installation pour plus de détails.
- Les pilotes pour l'interface audio SESSION I/O.

Si vous n'avez encore jamais possédé de produit Native Instruments, il vous faudra vous<br>
enregistrer en suivant les instructions à l'écran. Vous trouverez plus d'informations concernant la création d'un Compte Utilisateur NI et l'activation de GUITAR RIG 4 dans le Guide d'Installation et le Manuel du Service Center, situés dans le dossier d'installation du Service Center.

Si vous souhaitez installer uniquement les pilotes de l'interface, un fichier installeur distinct est disponible sur le CD d'installation. Vous pouvez également en télécharger la version la plus récente depuis la section d'assistance du site web de Native Instruments.

#### <span id="page-29-0"></span>5.2 Installation du matériel

Utilisez le câble USB fourni pour brancher le SESSION I/O à un port USB 2.0 de votre ordinateur.

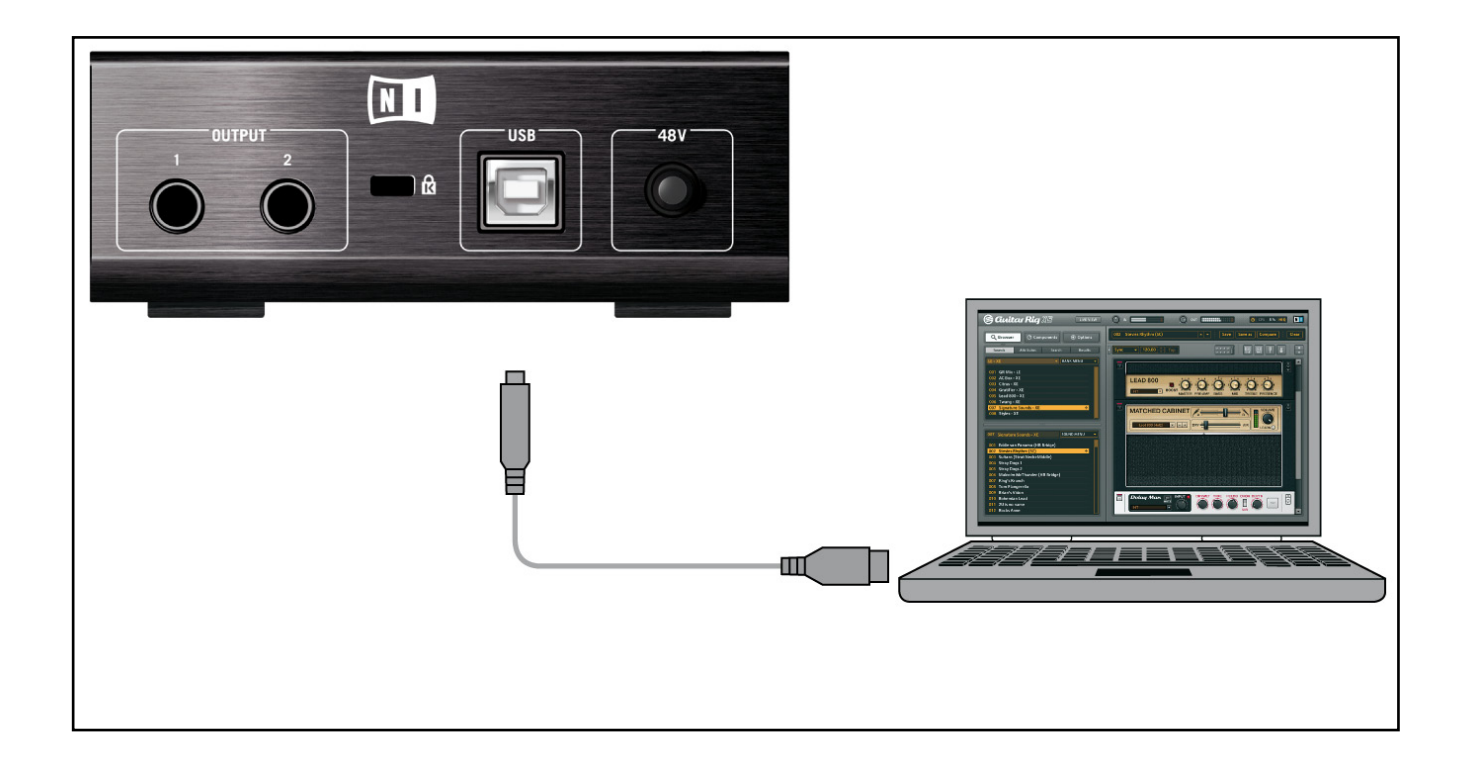

Le SESSION I/O est alimenté via USB. Le fonctionnement n'est garanti qu'en périphérique unique, sur un contrôleur USB 2.0 ou sur un hub USB 2.0 auto-alimenté.

Une fois le pilote correctement installé, le SESSION I/O doit être reconnu automatiquement. Si à un moment ou à un autre, l'ordinateur ne semble pas reconnaître le SESSION I/O, déconnectez le câble USB, attendez quelques secondes, puis reconnectez-le. Si le problème persiste, redémarrez votre ordinateur avec l'interface connectée.

#### <span id="page-30-0"></span>5.3 Configuration

Ce chapitre vous explique comment utiliser l'interface audio SESSION I/O sous Mac OS X, en particulier avec le logiciel inclus GUITAR RIG 4. Nous supposons ici que vous avez déjà activé GUITAR RIG 4 via le Service Center – veuillez consulter le Guide d'Installation pour de l'aide à ce sujet.

#### 5.3.1 Configuration de GUITAR RIG 4

Nous allons maintenant configurer GUITAR RIG 4 pour utiliser l'interface SESSION I/O. Veuillez tout d'abord lancer le logiciel.

1. Lorsque le logiciel est lancé pour la première fois, la fenêtre Audio Setup s'ouvre automatiquement ; c'est là que vous devez effectuer les réglages suivants. Si vous voulez accéder à ces réglages plus tard, sélectionnez GUITAR RIG 4 > Preferences dans le menu du programme.

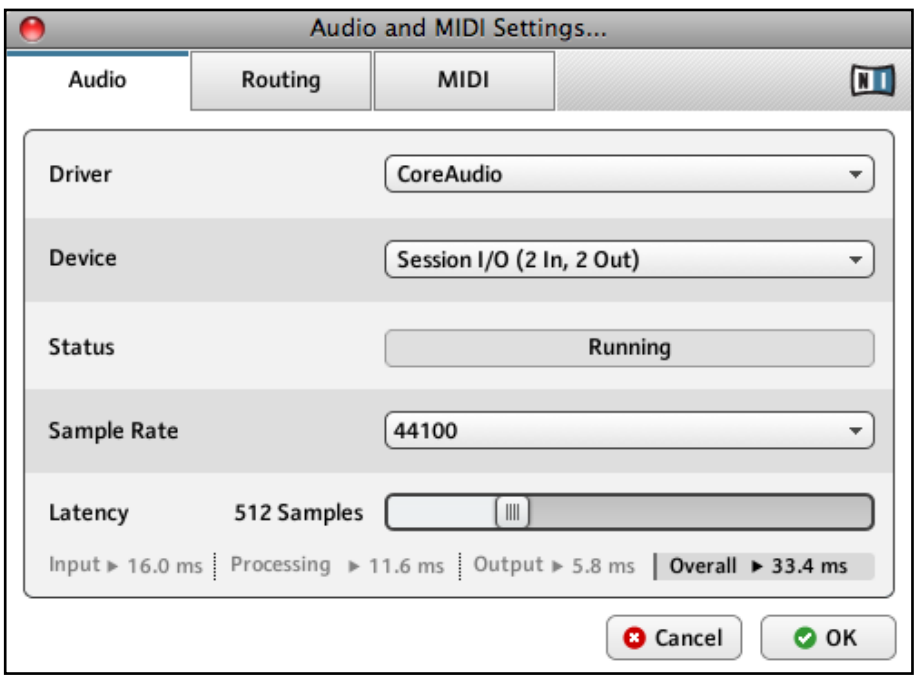

- 2. Sur l'onglet Audio, choisissez CoreAudio dans le menu « Driver ».
- 3. Sélectionnez l'entrée SESSION I/O dans le menu « Device ».

<span id="page-31-0"></span>Si le SESSION I/O n'apparaît pas dans la liste alors qu'il est connecté, quelque chose ne va pas. Relancez l'installation telle que décrite à la section [5.1.](#page-27-1)

L'interface audio peut être configurée via les paramètres suivants :

- Sample Rate (taux d'échantillonnage) : choisissez un taux d'échantillonnage compatible avec votre logiciel audio et adapté à la puissance de votre ordinateur. Par défaut, le taux d'échantillonnage est de 44100 Hz (qualité CD). Les taux d'échantillonnage plus élevés peuvent améliorer la qualité audio, mais ils entraînent également plus de calculs pour le processeur.
- Latency : utilisez la tirette Latency pour régler la taille du tampon de l'interface audio, mesurée en échantillons. Ceci a deux effets : plus le tampon audio est grand, plus la probabilité de ruptures audio est faible. D'un autre côté, la taille du tampon affecte directement la latence globale (le délai) de votre système. Plus la latence est élevée, plus le temps entre l'instant où vous jouez une note et celui où vous l'entendez est long.

Nous vous recommandons de commencer avec la taille de tampon par défaut, puis de continuer avec les autres étapes de la configuration. Une fois le tout achevé, chargez un preset de base et revenez à la fenêtre Audio and MIDI Settings pour trouver le meilleur réglage de latence pour votre système. Ceci s'effectue en diminuant progressivement la taille du tampon : glissez la tirette de latence vers la gauche tout en jouant quelque chose. Lorsque vous commencez à entendre des craquements ou des ruptures, glissez lentement la tirette vers la droite jusqu'à ce que ces artefacts aient entièrement disparu.

#### 5.3.2 Utiliser le SESSION I/O comme interface audio par défaut

Si vous souhaitez utiliser le SESSION I/O pour la lecture dans toutes vos applications audio sur votre ordinateur (et non uniquement pour vos logiciels de musique), vous devez le définir comme interface audio par défaut. Sous Mac OS X, faites comme suit :

- 1. Dans le Menu Pomme, choisissez Préférences Système.
- 2. Dans le Panneau qui s'ouvre alors, cliquez sur Son.

<span id="page-32-0"></span>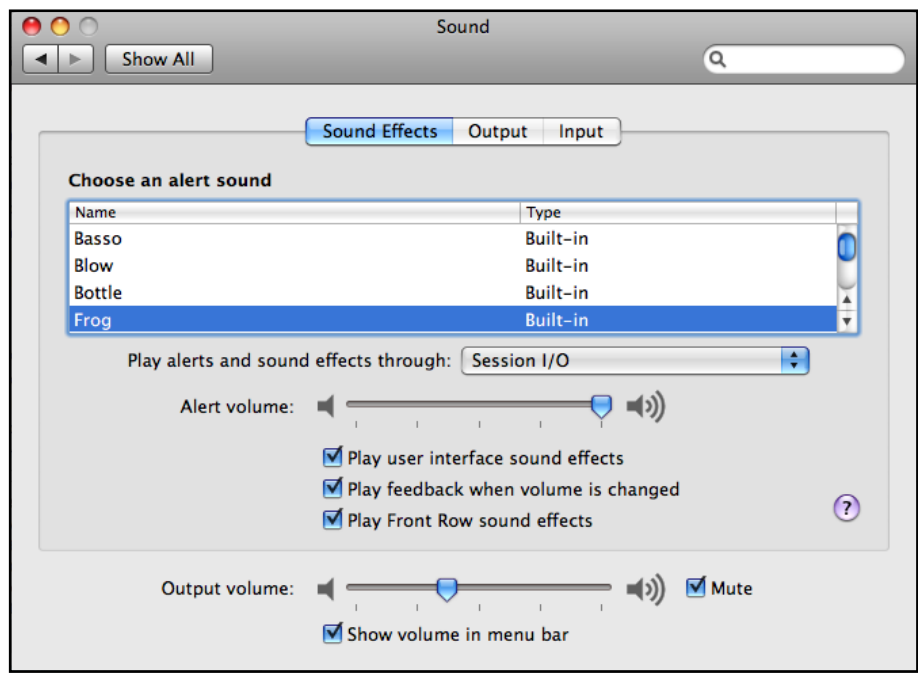

- 3. Sur l'onglet Effets Sonores, sélectionnez SESSION I/O dans le menu « Émettre Alertes et Effets Sonores via ».
- 4. Cliquez sur l'onglet Sortie et sélectionnez SESSION I/O dans la liste « Choisissez un appareil pour la sortie son ».
- 5. Cliquez sur l'onglet Entrée et sélectionnez SESSION I/O dans la liste « Choisissez un appareil pour l'entrée son ».

#### <span id="page-32-1"></span>5.4 Connexions audio et niveaux

Dans les sections qui suivent, vous apprendrez à connecter votre guitare et votre système d'amplification au SESSION I/O ainsi qu'à régler correctement les niveaux d'amplification, du côté matériel comme du côté logiciel.

Veuillez lancer tout d'abord le logiciel GUITAR RIG 4.

#### <span id="page-33-0"></span>5.4.1 Connecter votre instrument et ajuster le niveau d'entrée

- 1. Diminuez le volume sur votre système d'amplification afin d'éviter tout dommage auditif.
- 2. Vérifiez que le sélecteur d'entrée est placé sur « Instrument » (bouton relâché), sauf si vous utilisez un préampli pour porter votre signal au niveau ligne.
- 3. Branchez le câble connecté à votre guitare ou basse dans l'une des entrées du SESSION  $I/O$ .
- 4. Diminuez complètement le volume du canal d'entrée que vous n'utilisez pas.

Ayez à l'esprit que, pour un instrument générant un signal stéréo (p.ex. un synthétiseur), vous devez le connecter aux deux canaux d'entrée pour obtenir un son stéréo.

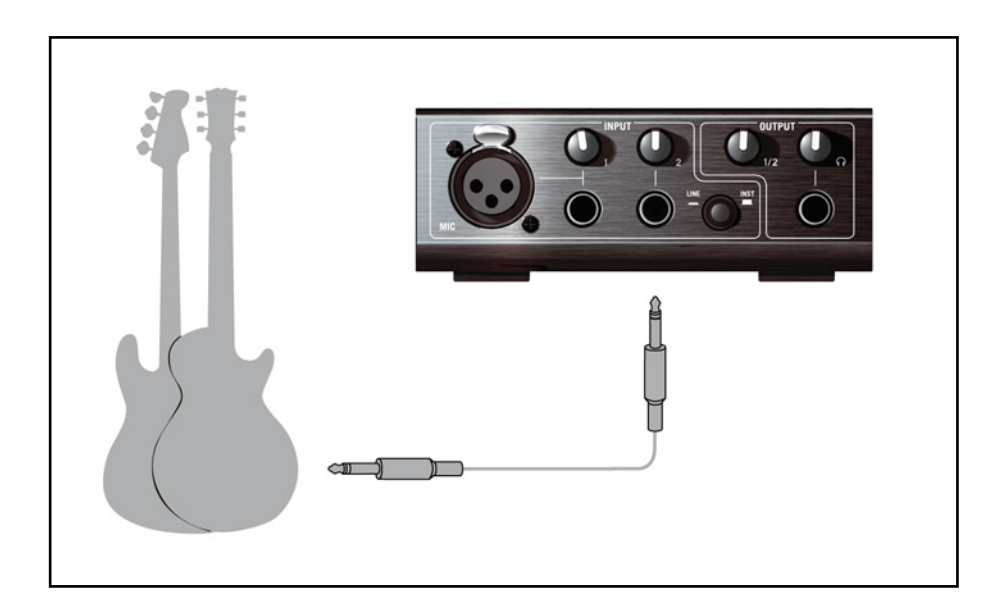

Afin d'obtenir la meilleure qualité sonore, il convient d'avoir un signal suffisamment puissant ; pour cela, il vous faut ajuster le niveau d'entrée du SESSION I/O.

<span id="page-34-0"></span>Les Input LED vous aident en vous indiquant visuellement le niveau du signal entrant sur chaque canal :

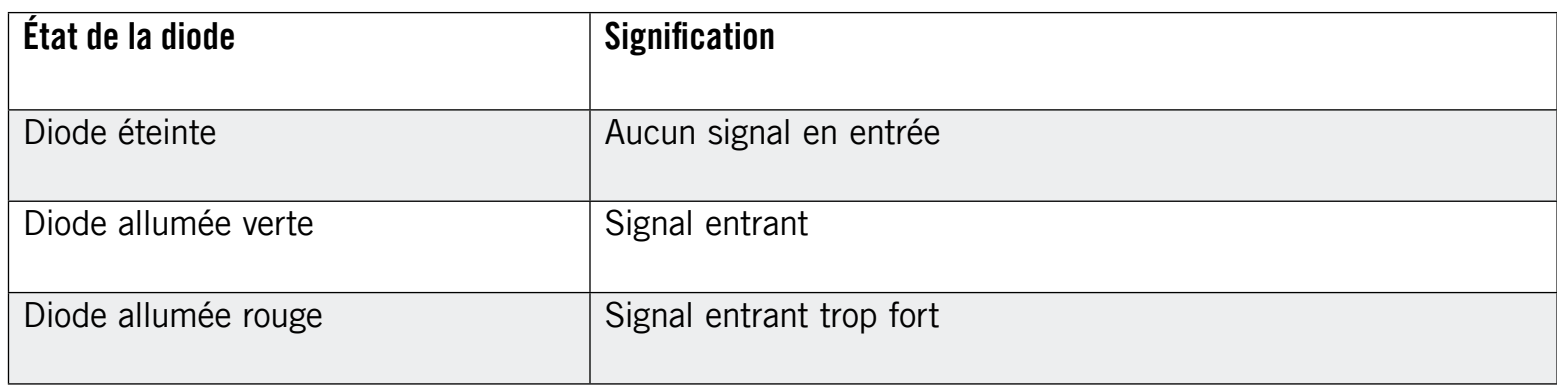

Avant d'ajuster le gain d'entrée, montez le volume sur votre guitare. Grattez quelques cordes avec le volume que vous comptez utiliser lors de l'enregistrement, et regardez l'Input LED du canal que vous utilisez :

- 1. Montez le niveau d'entrée correspondant jusqu'à ce que la diode de saturation commence à s'allumer lorsque vous jouez.
- 2. Maintenant, tournez très légèrement le curseur en arrière, jusqu'à ce que la diode de saturation ne s'allume plus, même quand vous jouez vraiment fort sur votre instrument.

La sensibilité d'entrée est maintenant réglée à son niveau optimal, permettant ainsi au SESSION I/O de fournir la plus grande dynamique d'amplitude sans toutefois saturer.

#### 5.4.2 Connecter un second instrument

Vous pouvez connecter des instruments différents aux canaux d'entrée tant qu'ils fournissent tous les deux un signal au même niveau (ligne ou instrument). Branchez simplement le câble du second instrument dans la prise de l'autre entrée et ajustez son niveau d'entrée comme indiqué dans la section précédente.

Pour les instruments générant un signal stéréo, le second canal doit être connecté pour avoir un son stéréo.

#### <span id="page-35-0"></span>5.4.3 Le niveau d'entrée de GUITAR RIG 4

Nous supposons ici que votre guitare est connectée au GUITAR RIG SESSION I/O et que son niveau d'entrée est correctement réglé (cf. section [4.4.1\)](#page-23-1). Nous devons maintenant nous assurer que le signal d'entrée est traité à un niveau correct par le logiciel.

Jetez un œil à l'en-tête de la fenêtre de GUITAR RIG 4 : il contient le module d'entrée avec le sélecteur de canal (L/R), une porte de bruit basique, le module de sortie avec un limiteur et des informations sur la consommation de ressources processeur.

#### **Guitar Ria**

#### LIVE 0 CPU 10%  $IN$   $\boxed{L}$  $\sqrt{\frac{1}{1}}$ OUT  $\sqrt{2}$  Limit ш

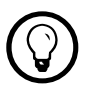

Pour une description et une explication détaillées du circuit de Réduction de Bruit, veuillez consulter le Manuel de Référence de GUITAR RIG 4 inclus sur votre CD-ROM.

Notez que l'Input Meter affiche une certaine amplitude lorsque vous jouez. Il dispose également d'un réglage de volume intégré qui contrôle le niveau d'entrée du logiciel. Ajustez-le de manière à obtenir le niveau le plus élevé possible sans que votre signal ne sature. Ceci est indiqué par le Level Meter qui s'approche du rouge sans toutefois l'atteindre.

Si une seule guitare est connectée, GUITAR RIG 4 reçoit un signal mono. Vous pouvez configurer le composant Input afin qu'il route le signal de votre guitare vers les deux canaux. Par défaut, GUITAR RIG 4 est réglé pour traiter les deux canaux d'entrée (L et R sont activés), et l'un des deux canaux d'entrée reste logiquement muet. Pour modifier ceci, cliquez sur le bouton approprié (L ou R) à gauche de l'Input Meter pour qu'un seul canal d'entrée soit actif. Ceci routera le signal mono sur les deux canaux.

#### <span id="page-36-0"></span>5.4.4 Connecter la sortie

Le SESSION I/O fournit deux sorties mono (L/R) pour connecter votre système d'écoute, qu'il s'agisse d'une console de mixage, d'une paire de moniteurs actifs ou de votre chaîne hifi stéréo. Ayez en tête que les deux sorties doivent être connectées pour avoir un son stéréo. Une sortie stéréo séparée (TRS) vous permet de connecter votre casque.

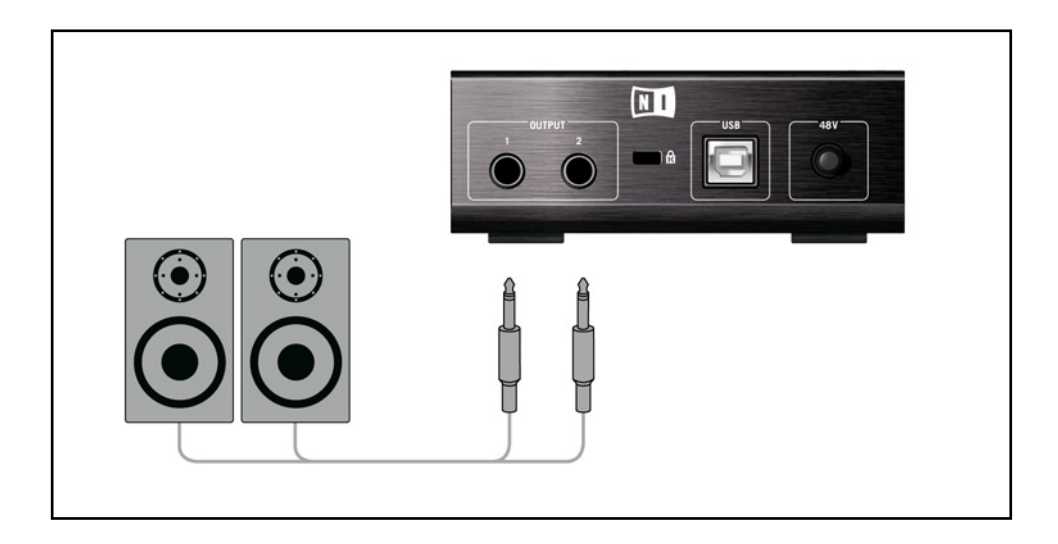

- 1. Connectez les câbles de sortie aux entrées de votre amplificateur, réglez le niveau de sortie au minimum, allumez l'amplificateur et réglez son volume au niveau auquel vous êtes habitué(e).
- 2. Si vous utilisez un casque, connectez-le à la sortie et placez-le sur votre tête avec le volume casque au minimum.
- 3. Rendez-vous dans le Preset Browser et sélectionnez un preset quelconque en cliquant dessus. Commencez à jouer et augmentez avec précaution le volume de sortie ou le volume casque du SESSION I/O jusqu'au niveau souhaité.

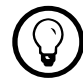

Si votre instrument n'utilise qu'un seul canal, baissez complètement le curseur Gain de l'autre canal.

Tout est prêt, vous pouvez envoyer la sauce !

# <span id="page-37-0"></span>6 Dépannage

Si vous rencontrez un quelconque problème avec votre matériel, nous vous recommandons de suivre ces quelques étapes pour trouver la solution avant de contacter l'équipe d'assistance technique :

- Rendez-vous sur la Base de Connaissances (Knowledge Base) en ligne de NI. Le moyen le plus simple de la trouver est de sélectionner Help > Visit the Knowledgebase... dans le menu de GUITAR RIG 4.
- Rendez-vous sur le User Forum (forum des utilisateurs) sur le site web de NI [\(http://www.](http://www.native-instruments.com/forum/) [native-instruments.com/forum/](http://www.native-instruments.com/forum/)) et effectuez une recherche pour trouver les réponses éventuelles de la communauté d'utilisateurs et utilisatrices de GUITAR RIG.

Lorsque vous prenez contact avec l'équipe d'assistance technique (Technical Support), vérifiez que vous avez à portée de main toutes les informations nécessaires concernant votre ordinateur. Pour les informations sur la version du pilote et la révision du microprogramme (firmware), veuillez regarder dans le Driver Control Panel.

- Sur les ordinateurs Windows, vous trouverez ce dernier dans le dossier GUITAR RIG 4 du menu Démarrer. Ces informations sont affichées lorsque vous cliquez sur « About ».
- Sous Mac OS X, vous pouvez accéder au Driver Control Panel depuis les Préférences Système. Les informations sont affichées dans la fenêtre principale.

Pour contacter l'équipe d'assistance, veuillez vous rendre à cette URL :

#### <http://www.native-instruments.com/support/>

Pendant leur phase de développement, tous les produits Native Instruments sont testés de manière extensive dans des situations réelles. Néanmoins, si votre produit doit être renvoyé, l'équipe d'Assistance Technique (Technical Support) vous fournira un numéro RA (Return Authorization, Autorisation de Retour) pour accélérer le processus de retour. Veuillez contacter notre équipe d'Assistance Technique avant de renvoyer un quelconque produit. Les paquets

<span id="page-38-0"></span>renvoyés sans ce numéro RA ne pourront être correctement identifiés, et risquent ainsi de ne pas être pris en charge efficacement.

#### 6.1 Problèmes audio

Cette section vous propose de l'aide pour les problèmes audio les plus courants.

#### 6.1.1 Pas de son ou volume faible

Si votre sortie audio est muette ou faible, différentes causes sont possibles :

- Câbles débranchés ou défectueux. Veuillez vérifier tous les branchements et tous les câbles.
- Mauvaise carte son ou entrée audio sélectionnée. Veuillez sélectionner l'entrée Audio and MIDI Settings dans le menu de GUITAR RIG 4 et vérifier si le pilote SESSION I/O est bien sélectionné dans la fenêtre qui s'ouvre.
- Mauvais canal choisi dans le module Input de GUITAR RIG 4. Connectez votre instrument à l'autre entrée, ou bien passez à l'autre canal en choisissant « L » dans le composant INPUT.
- Le Gain d'Entrée du SESSION I/O est réglé trop bas. Augmentez le niveau d'entrée correspondant.
- Le potentiomètre de volume de votre instrument est réglé à un niveau trop faible. Tournezle pour augmenter le volume.

#### 6.1.2 Signal distordu

Si le signal audio semble être distordu alors qu'aucune distorsion n'est ajoutée par le logiciel GUITAR RIG 4, il est probable que le gain d'entrée du SESSION I/O soit trop élevé. Réduisez l'Input Level sur l'interface pour empêcher la saturation du préamplificateur. Si votre instrument produit un signal de niveau si fort que le préampli sature toujours, réduisez le volume directement sur votre guitare. Généralement, ceci ne se produit que si l'instrument est équipé d'une électronique active et de micros (pickups) spéciaux à sortie haute puissance.

#### <span id="page-39-0"></span>6.1.3 Bruit

Un bourdonnement audible peut avoir plusieurs origines, dont certaines sont détaillées cidessous :

- Les micros à simple bobinage sont sensibles aux interférences électriques. Les micros à double bobinage (humbuckers) produisent beaucoup moins de bruit, d'où leur nom (de « hum »  $=$  « bourdonnement » et « to buck »  $=$  « réduire »...).
- Votre guitare est placée trop près d'un équipement électrique. Pour réduire ce type de bourdonnement, éloignez la guitare de l'équipement électrique en question.
- Le potentiomètre de volume de la guitare est à un niveau trop faible. Tournez-le pour augmenter le volume. Si votre guitare possède plusieurs boutons de volume, assurez-vous de les avoir tous vérifiés.
- Vous utilisez un câble pour guitare défectueux ou non blindé. Il est même possible que le blindage de votre guitare elle-même soit inadéquat. Commencez par essayer de remplacer votre câble de guitare par un modèle blindé. Si cela n'arrange rien, il vous faudra peut-être faire réviser l'électronique et le blindage de votre guitare par un spécialiste.

Si vous entendez des sifflements, le niveau à l'entrée du préamplificateur du SESSION I/O est peut-être trop faible. Montez le volume de votre instrument ou augmentez le niveau d'entrée sur le SESSION I/O. Pour plus d'informations concernant le réglage du niveau d'entrée, veuillez vous reporter à la section 4.4 (Windows XP / Windows Vista) ou à la section [5.4](#page-32-1) (Mac OS X) de ce manuel.

#### 6.1.4 Boucles de masse

Les boucles de masse (généralement perçues comme un bourdonnement ou un grésillement) constituent un problème classique lorsque de multiples appareils électriques sont connectés au même circuit alimentation. Les étapes suivantes devraient vous aider à éliminer la boucle de masse :

• Débranchez tous les appareils que vous n'utilisez pas actuellement, notamment les périphériques externes de votre ordinateur (disques durs externes, graveurs de CD, etc.).

<span id="page-40-0"></span>• Branchez un boîtier de direct (DI Box) derrière les sorties du SESSION I/O. La plupart de ces boîtiers disposent d'un interrupteur « ground lift » qui vous permet de briser la boucle de masse et d'éliminer le bruit.

#### 6.2 Problèmes liés au matériel

Vérifiez régulièrement sur le site web de Native Instruments et via le Service Center de NI la présence éventuelle de mises à jour pour le pilote du SESSION I/O et d'autres informations utiles.

#### 6.2.1 Problèmes avec le pilote

Assurez-vous que le boîtier du SESSION I/O est connecté à l'ordinateur, et ouvrez le Driver Control Panel. Lisez l'introduction de ce chapitre pour savoir comment trouver le Control Panel.

Si le Driver Control Panel est absent, le pilote n'est probablement pas installé du tout. Dans ce cas, veuillez réinstaller le pilote comme décrit plus haut.

Si tous les menus déroulants du Control Panel sont grisés, le SESSION I/O n'est pas reconnu par le pilote. Il doit y avoir quelque chose d'anormal dans la connexion USB ; lisez les sections suivantes pour plus de détails.

#### 6.2.2 Problèmes avec l'USB

Le SESSION I/O est une interface USB 2.0 et ne fonctionnera pas sur un port USB 1.0/1.1. Connectez-la toujours directement à un port USB 2.0 de votre ordinateur. Le port doit satisfaire aux spécifications USB 2.0, notamment celles relatives à l'alimentation disponible (500 mA). Sur certains ordinateurs, les ports USB 2.0 ne satisfont pas aux spécifications officielles de la norme USB 2.0. Si vous êtes dans ce cas, vous verrez peut-être apparaître un message vous indiquant que l'alimentation est insuffisante pour faire fonctionner votre appareil. Le SESSION I/O peut alors produire des craquements, voire même ne pas fonctionner du tout.

- <span id="page-41-0"></span>• Si votre ordinateur ne peut pas fournir la puissance électrique nécessaire via USB, essayez de brancher le SESSION I/O sur un hub USB 2.0 avec une alimentation externe. Évitez de connecter d'autres appareils au hub, car tout périphérique alimenté par le hub diminuerait la puissance électrique disponible.
- En cas d'échec, il est toujours utile de vérifier si le SESSION I/O fonctionne lorsque vous déconnectez tous les appareils USB de votre ordinateur, à l'exception de votre clavier et de votre souris.
- Si vous rencontrez des problèmes de ruptures dans l'audio ou d'autres problèmes en relation avec la connexion USB, branchez le SESSION I/O sur un autre port USB 2.0.
- Un mauvais câble USB peut être responsable de ruptures dans l'audio et/ou d'autres problèmes de connexion. Essayez avec un autre câble comportant le symbole officiel USB, parfois l'utilisation d'un câble plus court peut résoudre le problème.
- Si votre SESSION I/O plante ou fonctionne mal sur une machine Windows, la première chose à faire est de désactiver la gestion de l'alimentation des contrôleurs USB, activée par défaut. Ouvrez le Gestionnaire de Périphériques (Panneau de Configuration > Système > Matériel), et effectuez un clic droit sur un hub USB afin d'en ouvrir les propriétés. Sur l'onglet « Gestion de l'alimentation », décochez toutes les cases. Recommencez pour chaque hub USB et redémarrez l'ordinateur.

#### 6.2.3 Utiliser le SESSION I/O avec un ordinateur portable

Veuillez vérifier que votre ordinateur est capable de gérer le traitement audio en temps réel sans rupture. Il existe quelques logiciels gratuits permettant d'analyser votre système, par exemple :

#### [www.thesycon.de/deu/latency\\_check.shtml](http://thesycon.de/deu/latency_check.shtml)

Lancez ce logiciel avec le SESSION I/O déconnecté. Au cas où votre ordinateur n'est pas capable de gérer correctement un traitement audio en temps réel, l'outil affiche des barres de latence rouges et reporte cette information dans la partie basse de la fenêtre.

De manière générale, il n'est pas recommandé d'utiliser un ordinateur portable avec une carte graphique à mémoire partagée. Votre projet audio a besoin de toute la mémoire et de toute la puissance de calcul disponibles !

Voici quelques étapes permettant d'optimiser les performances audio de votre ordinateur portable :

- Il est recommandé de ne pas faire fonctionner votre ordinateur portable sur sa batterie, car il est probable que la gestion de l'alimentation diminue automatiquement la fréquence d'horloge du processeur pour économiser de la batterie.
- Déconnectez tous les périphériques inutilisés (imprimante, scanner...). Ceci augmentera la puissance processeur disponible pour votre logiciel audio.
- Les ordinateurs portables sont souvent équipés de périphériques internes qui perturbent le traitement audio, comme par exemple une carte réseau ou une carte sans-fil. Il vous faudra peut-être désactiver ces périphériques lorsque vous travaillerez avec le GUITAR RIG SESSION I/O.

# <span id="page-43-0"></span>7 Spécifications Techniques

Ce chapitre contient toutes les spécifications techniques concernant l'interface matérielle SESSION I/O.

#### 7.1 Connexions

- 2 entrées jack (In 1, In 2) pour fiches jack mono de 6,35 mm (1/4'')
- 2 sorties jack (Out 1, Out 2) pour fiches jack 6,35 mm (1/4'') mono asymétriques ou TRS (trois points pointe/anneau/base) symétriques
- 1 sortie jack Casque pour fiche jack 6,35 mm (1/4'') stéréo
- 1 fiche USB 2.0 de Type B

### <span id="page-44-0"></span>7.2 Spécifications audio

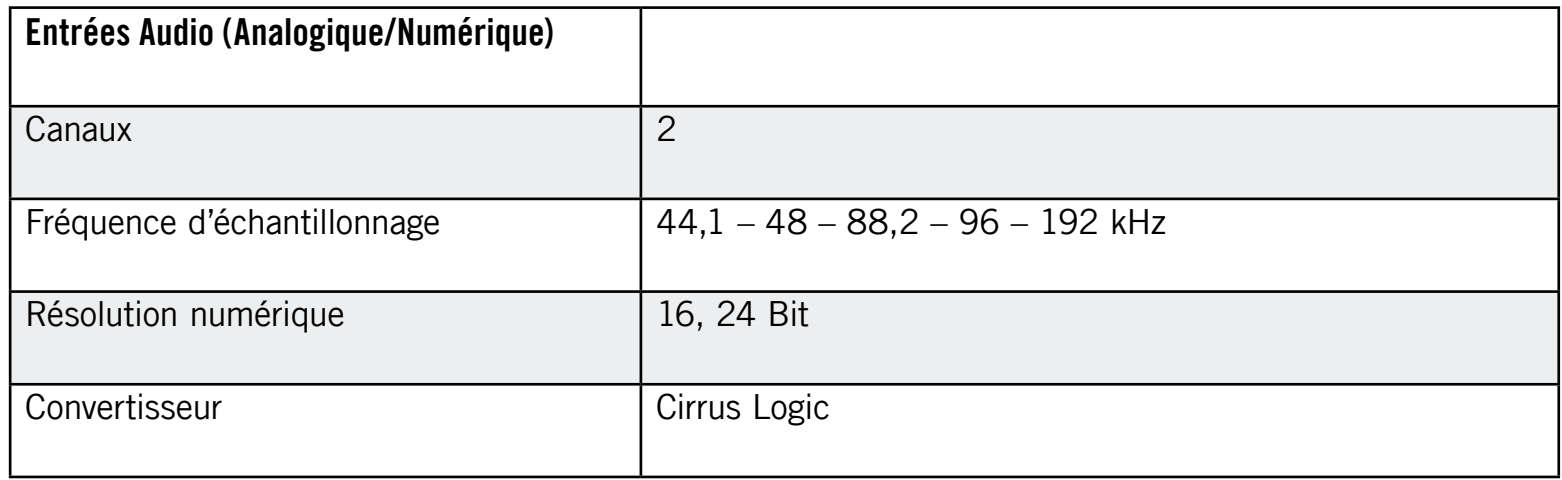

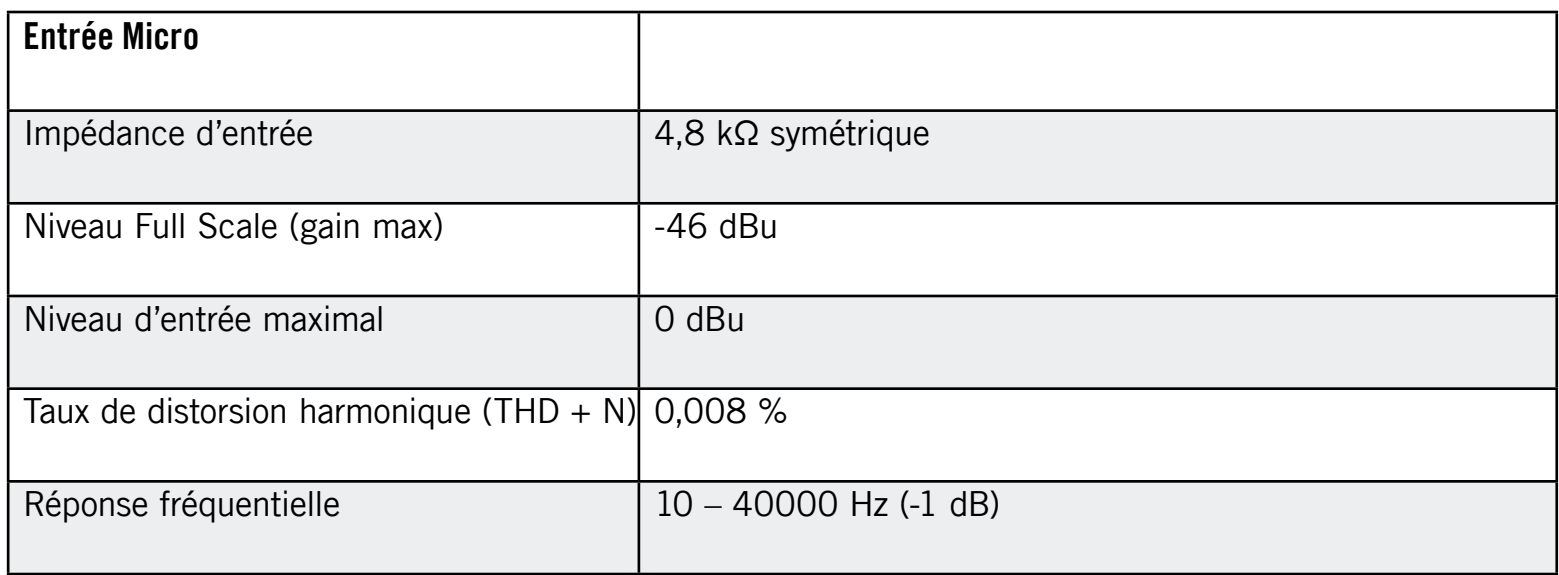

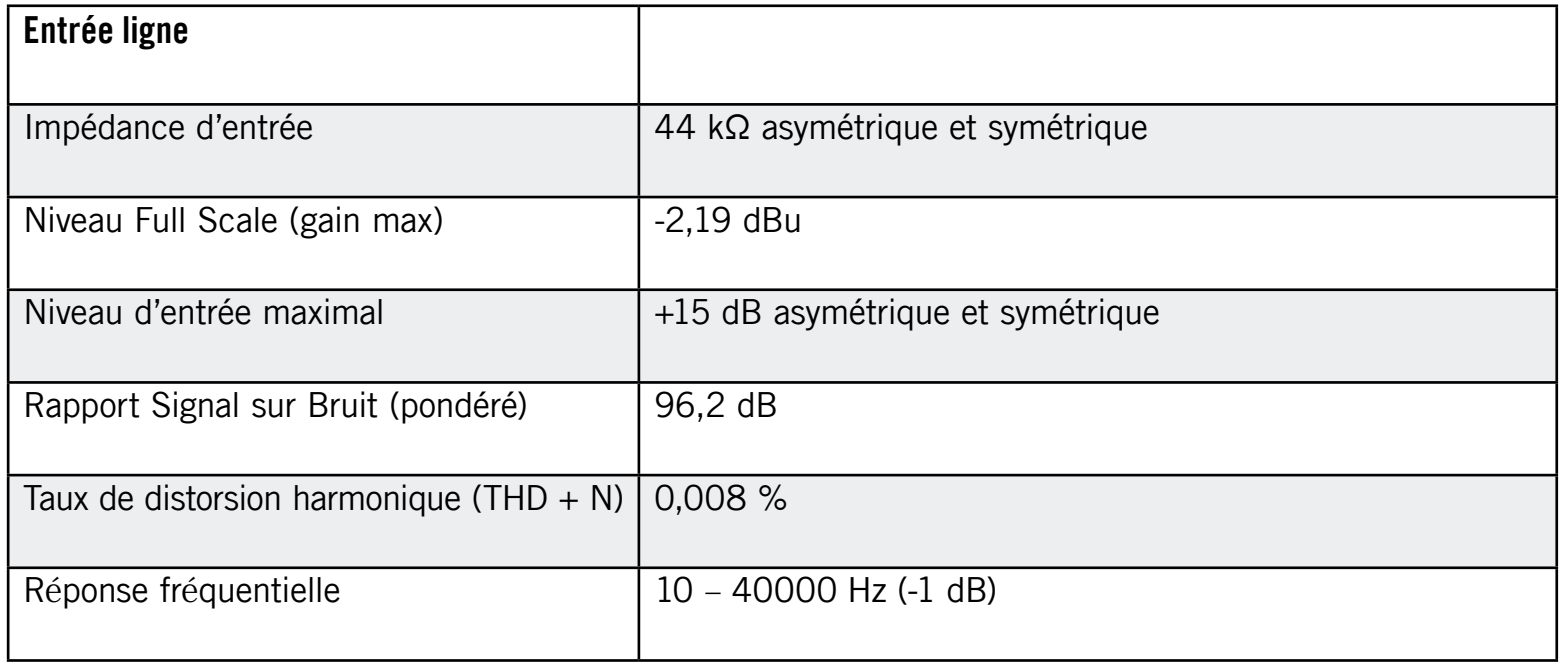

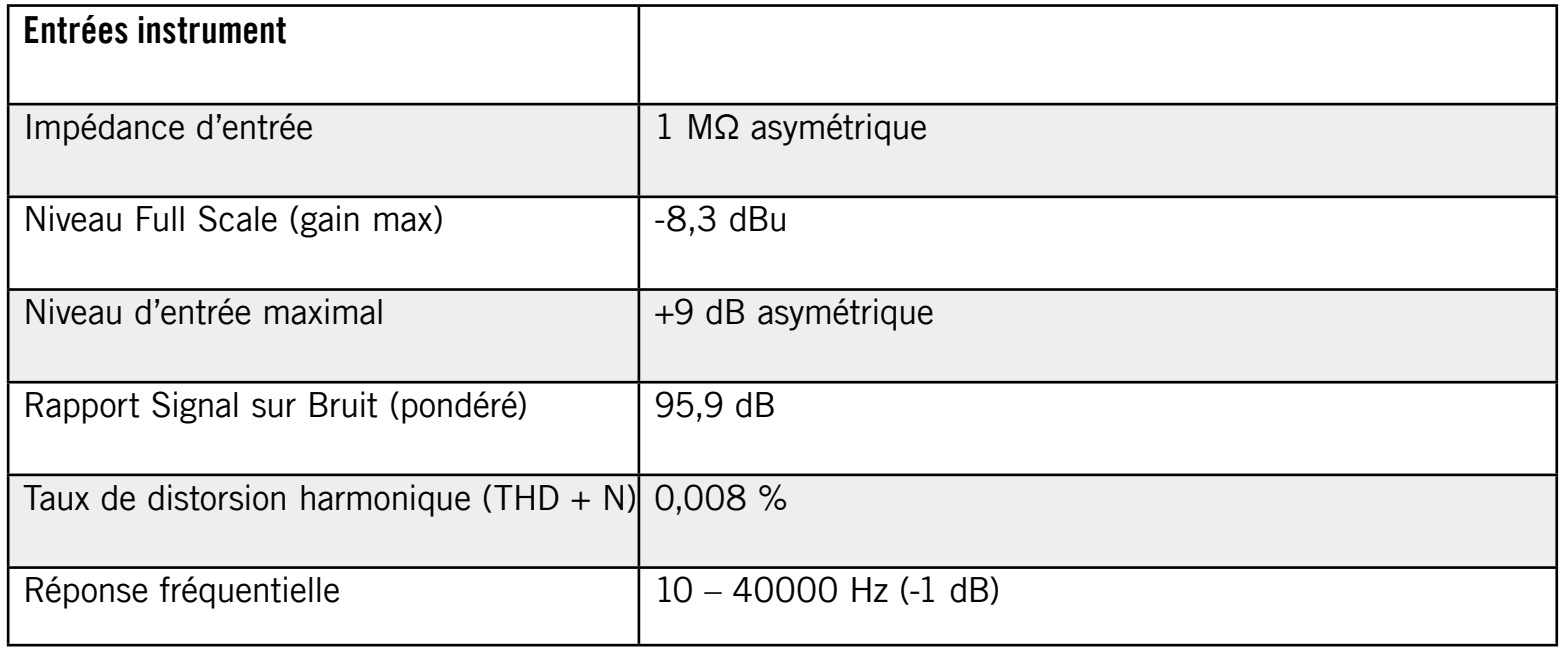

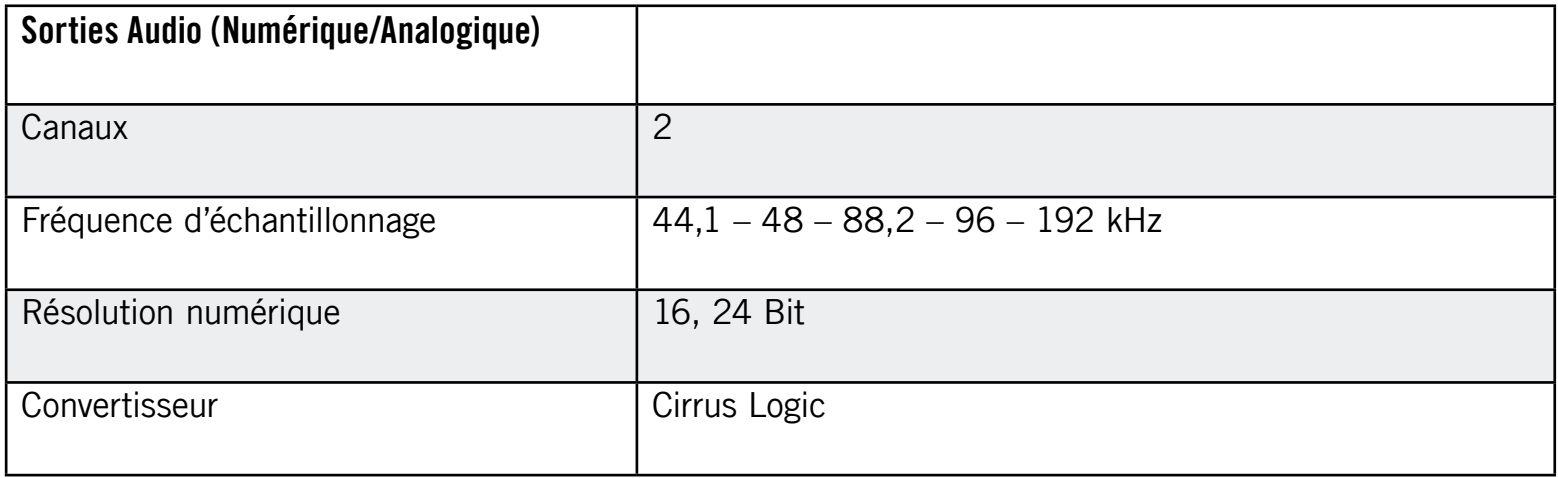

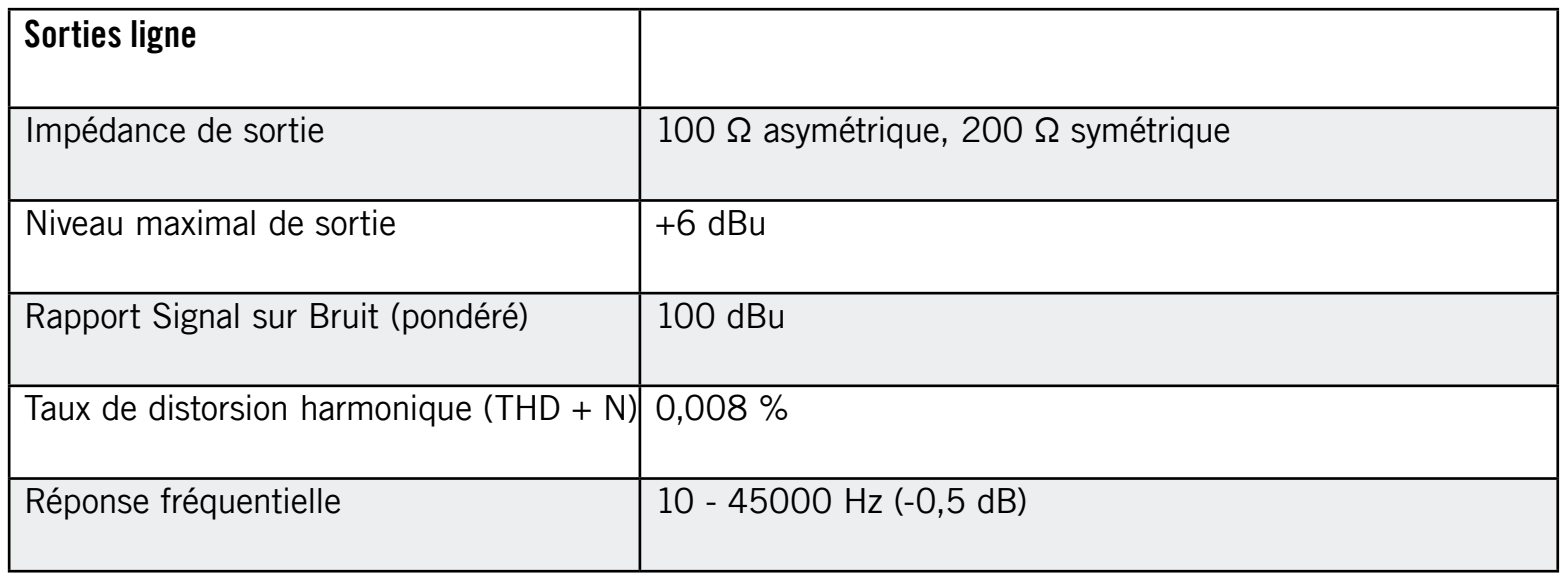

<span id="page-47-0"></span>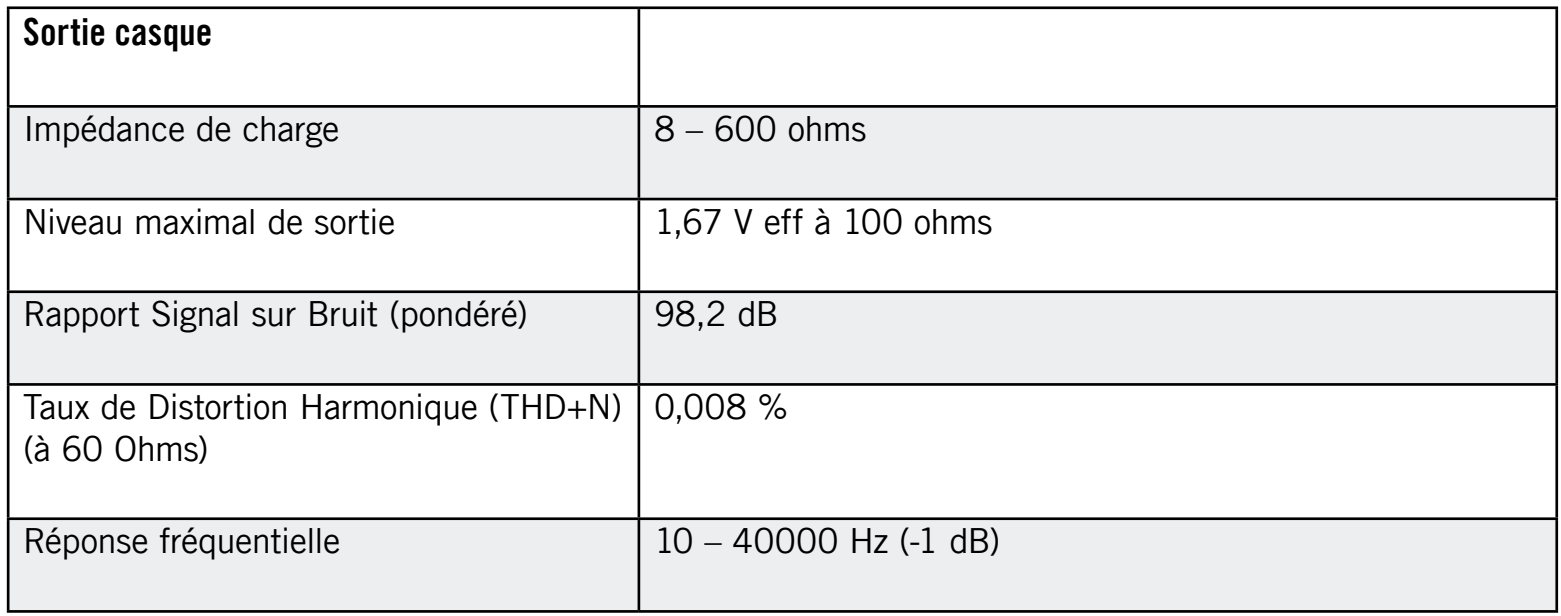

#### 7.3 Alimentation électrique

Via l'interface USB 2.0, 5 V – 500 mA

L'appareil n'a pas besoin d'alimentation électrique séparée ni de batterie, l'alimentation est fournie par le port USB. Cependant, le fonctionnement du SESSION I/O n'est garanti qu'en périphérique unique, sur un contrôleur USB 2.0 ou sur un hub USB 2.0 auto-alimenté.

#### 7.4 Dimensions et poids

121 x 115 x 40 mm (4,76 x 4,53 x 1,57 pouces)

0,56 kg (1,235 livres)

#### <span id="page-48-0"></span>7.5 Données environnementales

Température de fonctionnement : de 0 à 40 °C (humidité inférieure à 85 %) Température de stockage : de -20 à 50 °C (humidité inférieure à 85 %)

#### 7.6 Configuration requise

#### 7.6.1 Spécifications système générales

- Windows® XP Service Pack 2 ou Windows® Vista™ (32/64 bit), Intel® Pentium™ ou AMD® Athlon™ XP 1.4 GHz, 1 Go RAM, USB 2.0
- Mac OS® X 10.5, Intel® Core™ Duo 1,66 GHz, 1 Go RAM, USB 2.0

#### 7.6.2 Formats de pilotes gérés

- Mac OS® X: Core Audio™
- Windows® : ASIO® (recommandé), DirectSound™, WASAPI™

#### 7.6.3 Plateformes prises en charge

- Mac OS® X : application autonome, VST®, Audio Units™, RTAS® (Pro Tools 7/8)
- Windows® : application autonome, VST®, RTAS® (Pro Tools 7/8)